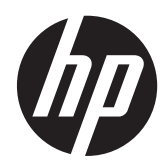

# Hardware-Referenzhandbuch

HP RP7 System für den Einzelhandel Modell 7800

© Copyright 2012 Hewlett-Packard Development Company, L.P. Änderungen vorbehalten.

Microsoft, Windows und Windows Vista sind Marken oder eingetragene Marken der Microsoft Corporation in den USA und/oder anderen Ländern.

Hewlett-Packard ("HP") haftet nicht für technische oder redaktionelle Fehler oder Auslassungen in diesem Dokument. Ferner übernimmt sie keine Haftung für Schäden, die direkt oder indirekt auf die Bereitstellung, Leistung und Nutzung dieses Materials zurückzuführen sind. HP haftet – ausgenommen für die Verletzung des Lebens, des Körpers, der Gesundheit oder nach dem Produkthaftungsgesetz – nicht für Schäden, die fahrlässig von HP, einem gesetzlichen Vertreter oder einem Erfüllungsgehilfen verursacht wurden. Die Haftung für grobe Fahrlässigkeit und Vorsatz bleibt hiervon unberührt. Inhaltliche Änderungen dieses Dokuments behalten wir uns ohne Ankündigung vor. Die Informationen in dieser Veröffentlichung werden ohne Gewähr für ihre Richtigkeit zur Verfügung gestellt. Insbesondere enthalten diese Informationen keinerlei zugesicherte Eigenschaften. Alle sich aus der Verwendung dieser Informationen ergebenden Risiken trägt der Benutzer. Die Garantien für HP Produkte werden ausschließlich in der zum Produkt gehörigen Garantieerklärung beschrieben. Aus dem vorliegenden Dokument sind keine weiterreichenden Garantieansprüche abzuleiten.

Dieses Dokument enthält urheberrechtlich geschützte Informationen. Ohne schriftliche Genehmigung der Hewlett-Packard Company darf dieses Dokument weder kopiert noch in anderer Form vervielfältigt oder übersetzt werden.

#### **Hardware-Referenzhandbuch**

HP RP7 System für den Einzelhandel Modell 7800

Zweite Ausgabe (November 2012)

Teilenummer des Dokuments: 697971-042

#### **Allgemeines**

In diesem Handbuch finden Sie grundlegende Informationen für die Aufrüstung dieses Computermodells.

**VORSICHT!** In dieser Form gekennzeichneter Text weist auf Verletzungs- oder Lebensgefahr bei Nichtbefolgen der Anleitungen hin.

ACHTUNG: In dieser Form gekennzeichneter Text weist auf die Gefahr von Hardware-Schäden oder Datenverlust bei Nichtbefolgen der Anleitungen hin.

**HINWEIS:** In dieser Form gekennzeichneter Text weist auf wichtige Zusatzinformationen hin.

# **Inhaltsverzeichnis**

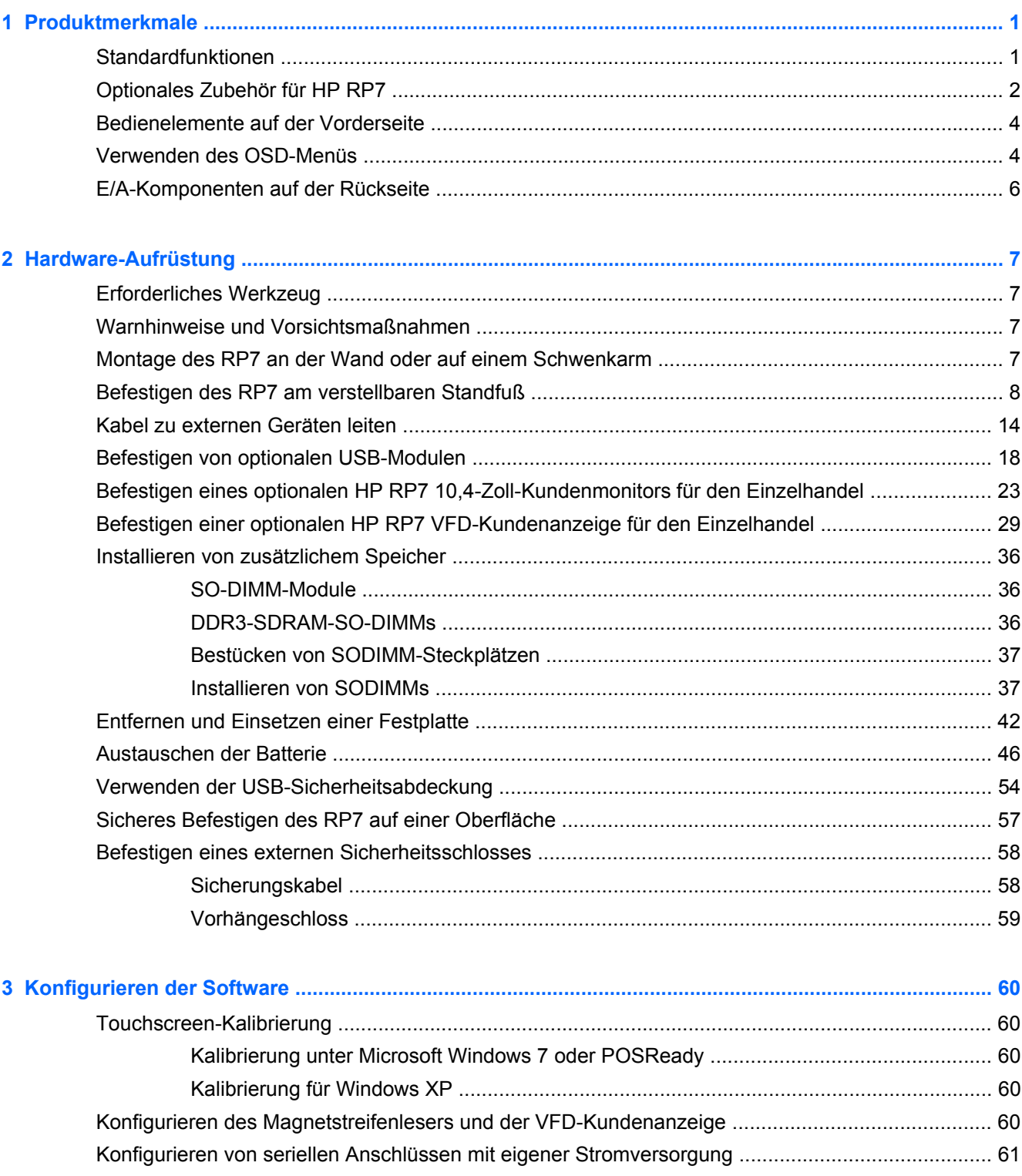

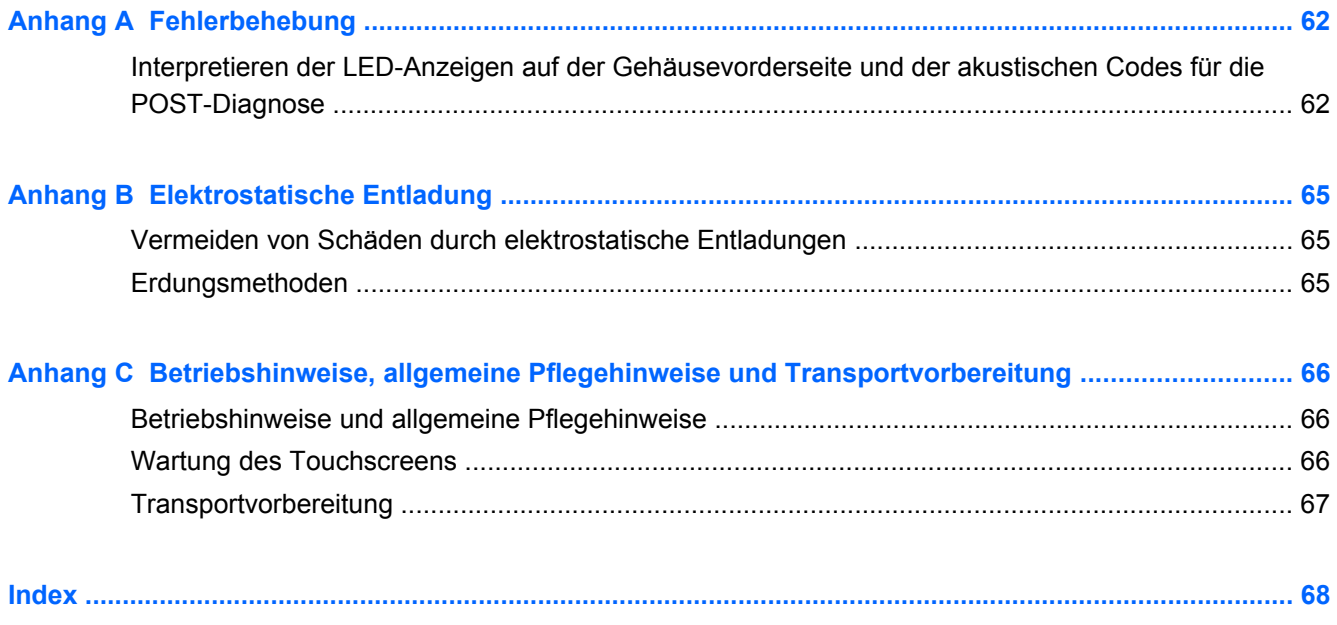

# <span id="page-6-0"></span>**1 Produktmerkmale**

# **Standardfunktionen**

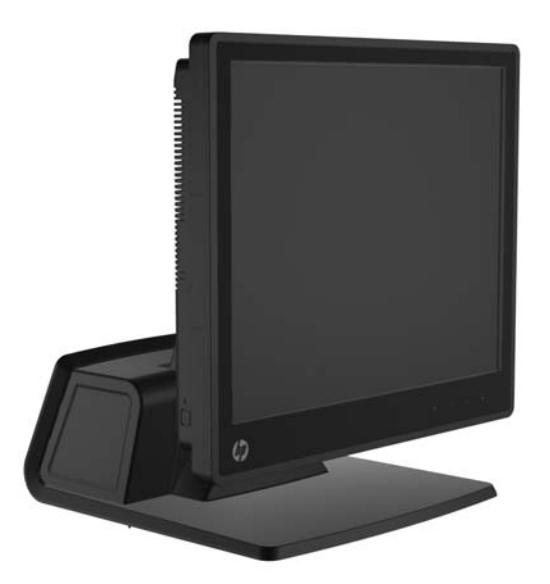

Das HP RP7 System für den Einzelhandel weist folgende technische Merkmale auf:

- Entwickelt für den langfristigen Einsatz im allgemeinen Einzelhandel, im Gastgewerbe und in anderen Einzelhandelsmärkten
- Auswahl an verbundenen Touchscreens:
	- 15 Zoll, resistiv
	- 15 Zoll, projektiv-kapazitiv
	- 17 Zoll, projektiv-kapazitiv
- **Kabelführungsfunktionen**
- Wasserfeste und staubresistente Touchscreens
- Flexible Verwendung mit neigbarer und höhenverstellbarer Anzeige
- Es können drei optionale Peripherigeräte integriert werden:
	- Integrierter HP Dual-Head MSR für den Einzelhandel
	- Integriertes HP Fingerabdruck-Lesegerät für den Einzelhandel
	- Integrierte HP Webcam für den Einzelhandel
- Kundenseitige zweizeilige Fluoreszenzanzeige (Vacuum Florescent Display, VFD); Standard bei ausgewählten Modellen (VFD kann am RP7 oder an einem separaten Standfuß montiert werden)
- Kundenseitiger 10,4-Zoll-LCD-Monitor; optional (kann nicht in Verbindung mit der zweizeiligen VFD verwendet werden)
- <span id="page-7-0"></span>● Auswahl an Prozessoren
- **•** Auswahl an Chipsätzen
- DDR3 Speicher
- **•** Auswahl an Betriebssystemen
- Integriertes NIC und WiFi (bei einigen Modellen)
- Anschlüsse für USB+PWR und Kassenschubladen
- Auswahl an Festplatten und SSD
- Geeignet für RAID-Level 0 und 1 (RAID 1 kann werkseitig von HP vorkonfiguriert sein)
- Manageability-Tools
- Sicherer USB-Anschluss (Sicherungsschraube wird mitgeliefert)
- Energy Star 5-konform, EU-konform, RoHS2-konform
- Interner Netzteiladapter mit 87% Energieeffizienz
- HP Herstellergarantie, 3/3/3-Standard: 3 Jahre Ersatzteile, 3 Jahre Reparaturarbeiten und 3 Jahre Vor-Ort-Service

## **Optionales Zubehör für HP RP7**

Das folgende Zubehör ist für HP RP7 erhältlich.

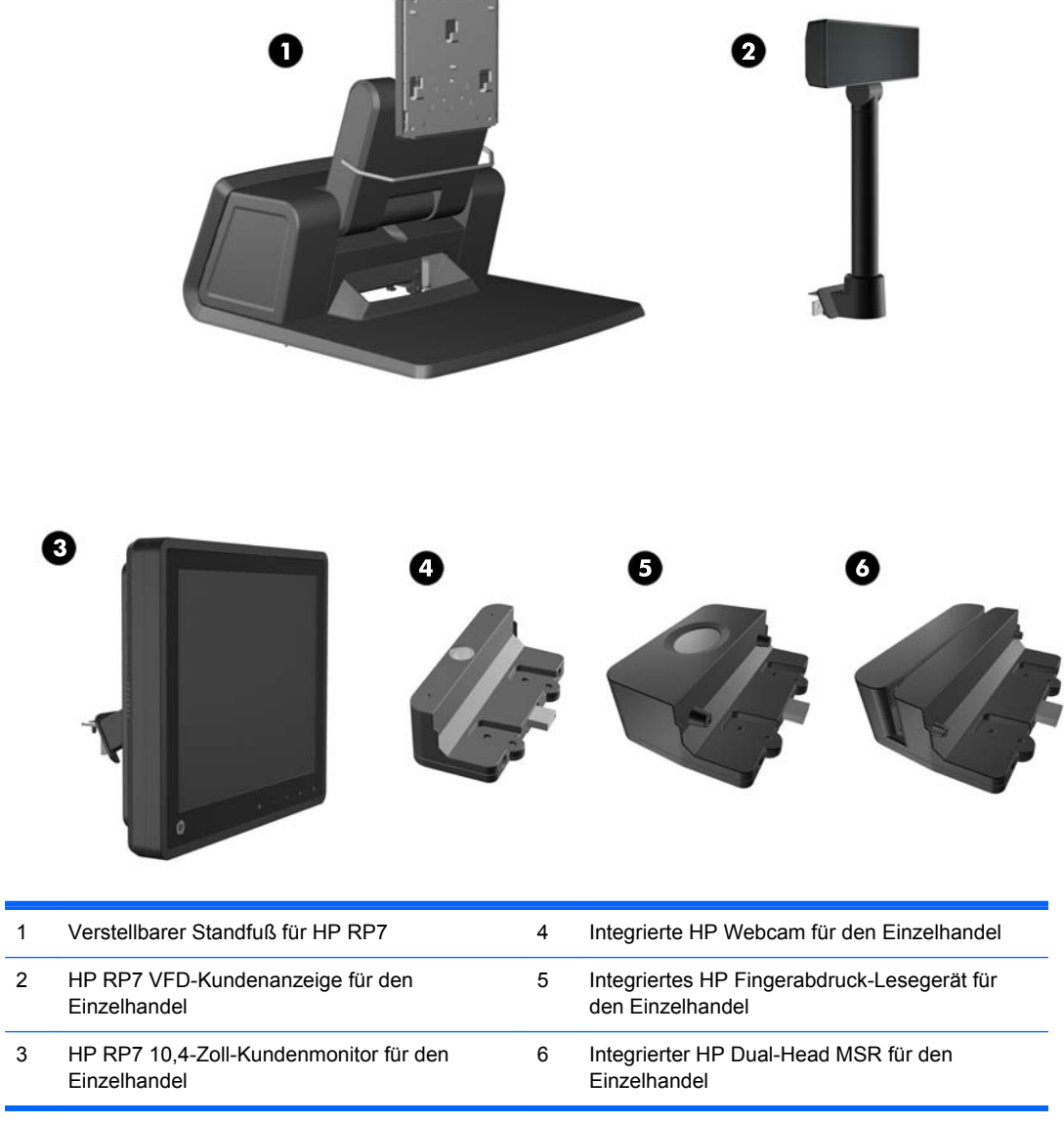

**HINWEIS:** Außerdem ist eine eigenständige VFD von HP verfügbar, die auf einem separaten Standfuß montiert wird (keine Abbildung oben).

## <span id="page-9-0"></span>**Bedienelemente auf der Vorderseite**

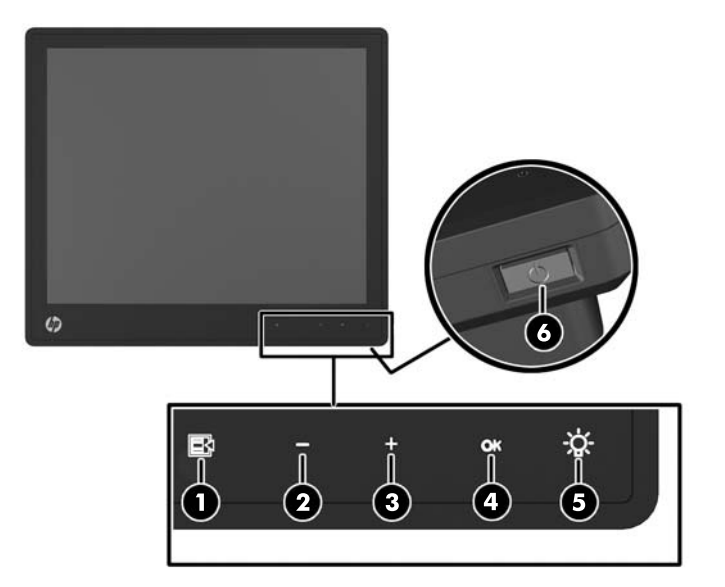

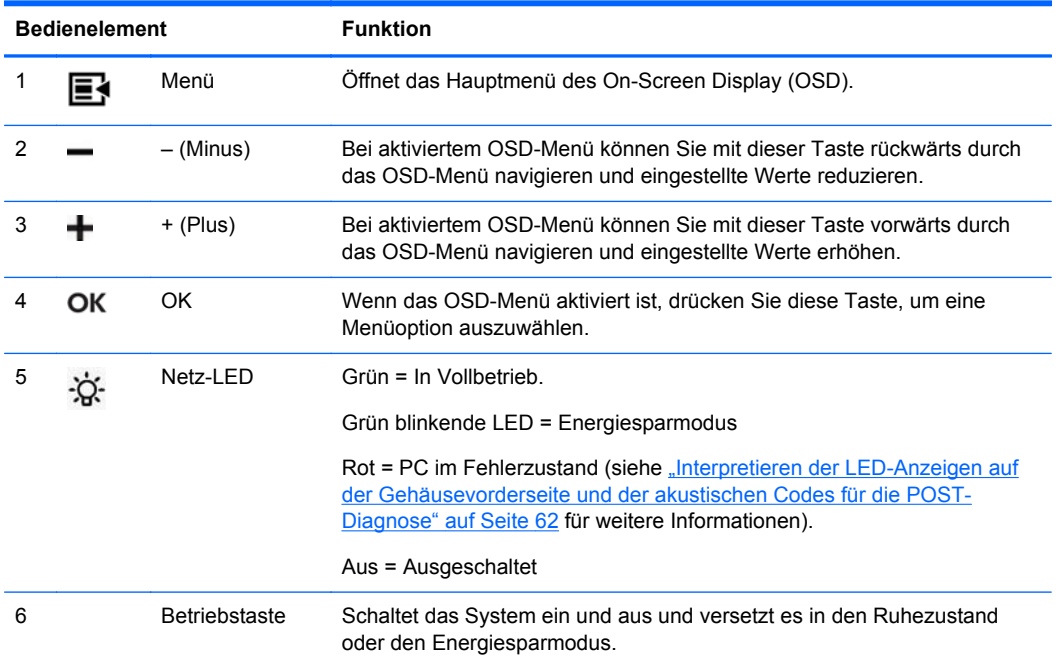

## **Verwenden des OSD-Menüs**

Über das On-Screen Display (OSD) kann das Bild entsprechend Ihren Wünschen angepasst werden. So greifen Sie auf das OSD zu:

- **1.** Wenn das System noch nicht eingeschaltet ist, drücken Sie auf die Power-Taste, um das Gerät einzuschalten.
- **2.** Um die OSD-Funktion zu aktivieren, tippen Sie auf den Frontblendenbereich direkt links neben dem Netz-Symbol.
- **3.** Um das OSD-Menü aufzurufen, tippen Sie auf das Menü-Symbol an der Vorderseite des Monitors.
- **4.** Mit den Tasten + (Plus) und − (Minus) an der Monitorvorderseite können Sie sich vorwärts bzw. rückwärts durch das OSD-Menü bewegen.
- **5.** Markieren Sie mithilfe der Taste + (Plus) bzw. (Minus) im OSD-Menü eine Option, und tippen Sie anschließend auf das Symbol OK, um diese Funktion auszuwählen.
- **6.** Ändern Sie den Wert für die Option mit den Symbolen + (Plus) oder (Minus) auf der Gerätevorderseite.
- **7.** Wählen Sie nach der Anpassung der Funktion die Option **Speichern und zurück** oder, wenn die Änderung nicht gespeichert werden soll, **Abbrechen** und anschließend im Hauptmenü **Beenden** aus.

Die folgende Tabelle listet die Optionen des OSD-Menüs mit jeweils einer kurzen Beschreibung auf.

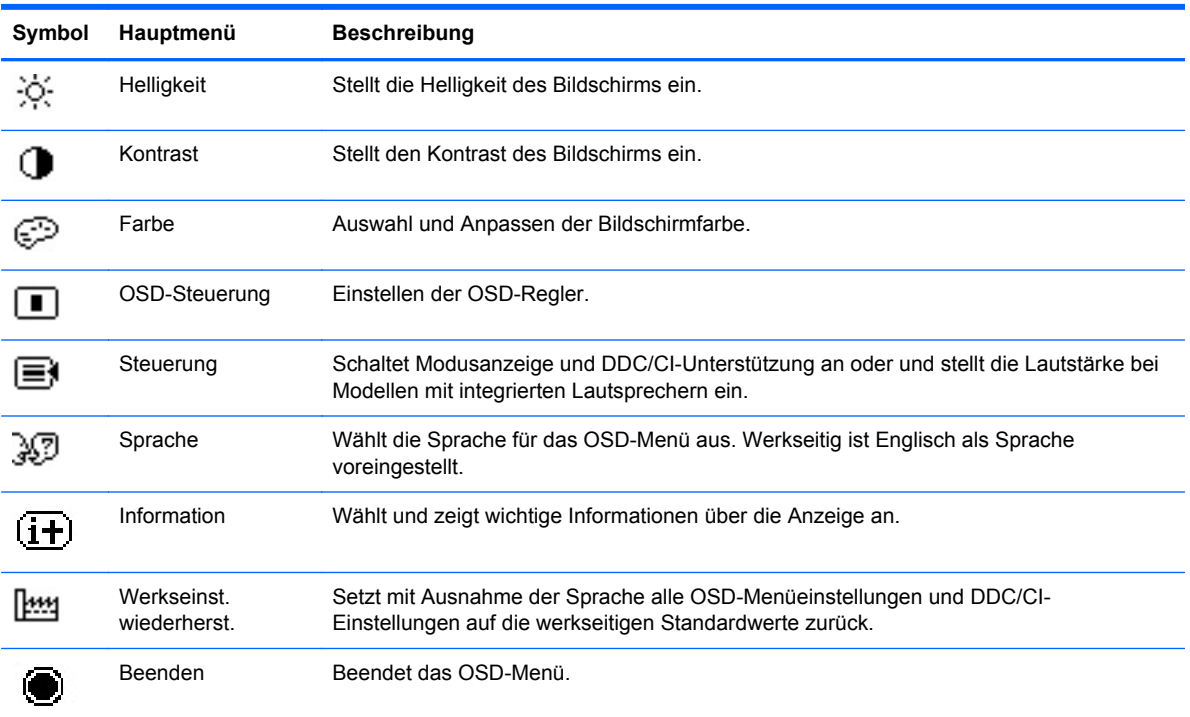

#### **Tabelle 1-1 OSD-Hauptmenü**

# <span id="page-11-0"></span>**E/A-Komponenten auf der Rückseite**

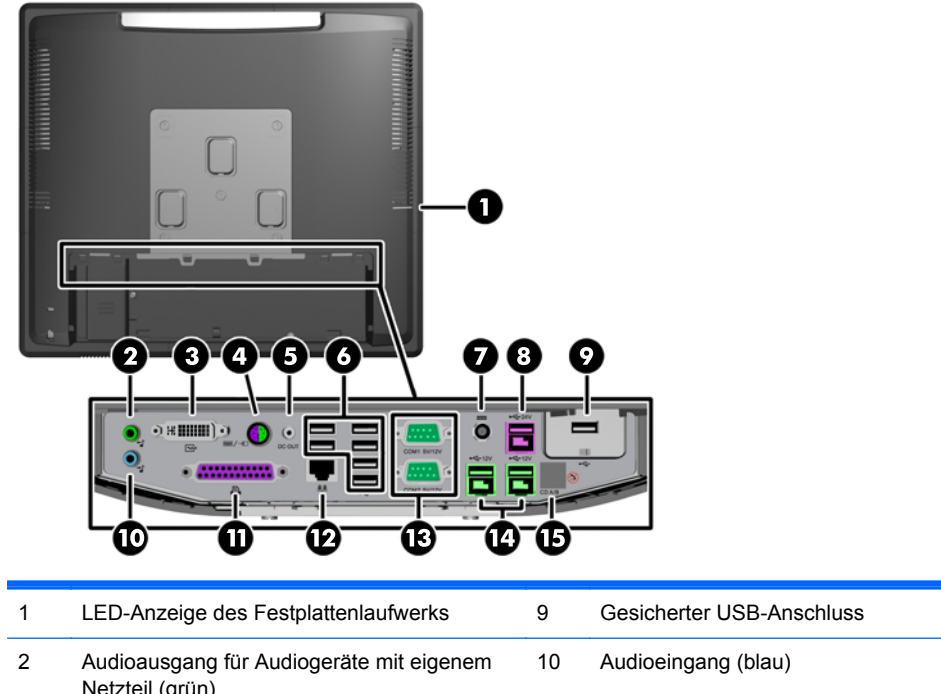

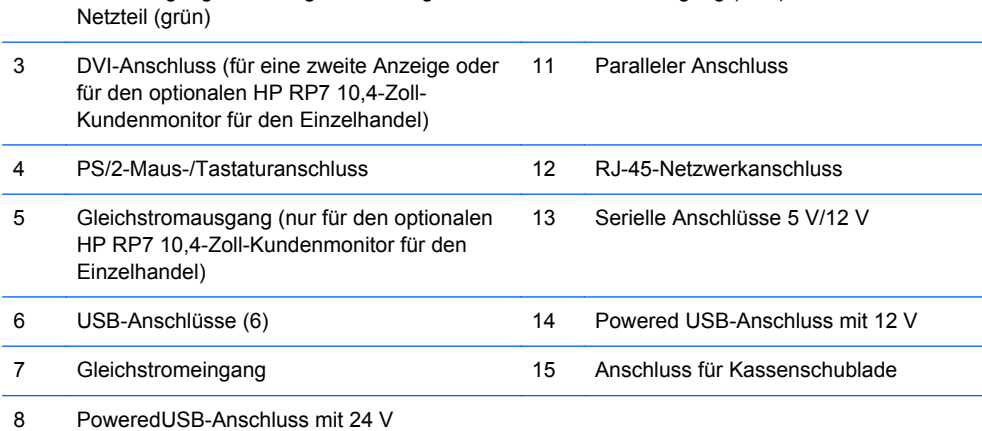

**HINWEIS:** Für die seriellen Anschlüsse kann eine Spannung von 5 V oder 12 V konfiguriert werden. Weitere Informationen finden Sie unter ["Konfigurieren von seriellen Anschlüssen mit eigener](#page-66-0) [Stromversorgung" auf Seite 61.](#page-66-0)

**HINWEIS:** Der 24-Volt-Powered USB-Anschluss und der 12-Volt-Powered USB-Anschluss sind unterschiedlich gekennzeichnet, um Fehler beim Anschließen zu verhindern.

**HINWEIS:** Sie müssen das metallische Klebeband über dem Kassenschubladenanschluss entfernen, um eine Kassenschublade anzuschließen.

**ACHTUNG:** Der Anschluss für die Kassenschublade ähnelt in Größe und Form einer Modembuchse. Um eine Beschädigung des Computers zu vermeiden, DARF KEIN Netzwerkkabel in den Anschluss für die Kassenschublade gesteckt werden.

**ACHTUNG:** Schließen Sie an den Gleichstromausgang kein anderes Gerät außer dem HP RP7 10,4-Zoll-Kundenmonitor für den Einzelhandel an.

# <span id="page-12-0"></span>**2 Hardware-Aufrüstung**

## **Erforderliches Werkzeug**

Für viele der in diesem Kapitel beschriebenen Vorgänge ist ein Kreuzschlitzschraubendreher, ein Torx-Schraubendreher oder ein Schlitzschraubendreher erforderlich.

### **Warnhinweise und Vorsichtsmaßnahmen**

Bevor Sie Upgrades durchführen, lesen Sie alle zutreffenden Anleitungen, Vorsichtsmaßnahmen und Warnhinweise in diesem Handbuch sorgfältig durch.

**VORSICHT!** So verringern Sie das Risiko von Verletzungen durch Stromschlag, heiße Oberflächen oder Feuer:

Ziehen Sie das Netzkabel aus der Steckdose, damit die internen Systemkomponenten etwas abkühlen können, bevor Sie sie berühren.

Stecken Sie keine Telekommunikations- oder Telefonanschlüsse in die Netzwerk-Controller (NIC)- Steckdosen.

Der Schutzkontakt des Netzkabels darf unter keinen Umständen deaktiviert werden. Der Erdungsleiter ist ein wichtiges Sicherheitsmerkmal.

Schließen Sie das Netzkabel an eine geerdete Steckdose an, die jederzeit frei zugänglich ist.

Um das Risiko schwerer Verletzungen zu verringern, lesen Sie das *Handbuch für sicheres und angenehmes Arbeiten*. Das Handbuch enthält Erläuterungen zur richtigen Einrichtung des Arbeitsplatzes und zur korrekten Körperhaltung sowie Gesundheitstipps für die Arbeit am Computer und wichtige Hinweise zur elektrischen und mechanischen Sicherheit. Dieses Handbuch befindet sich im Internet unter [http://www.hp.com/ergo.](http://www.hp.com/ergo)

**VORSICHT!** Gerät enthält unter Spannung stehende und bewegliche Teile.

Vor Entfernen des Gehäuses Gerät von der Stromquelle trennen.

Gehäuse vor dem Anlegen von Spannung wieder anbringen und befestigen.

**ACHTUNG:** Statische Elektrizität kann die elektrischen Komponenten des Computers oder der optionalen Geräte beschädigen. Bevor Sie mit der Arbeit an den Komponenten beginnen, sollten Sie daher einen geerdeten Metallgegenstand berühren, um sich elektrostatisch zu entladen. Weitere Informationen finden Sie in ["Elektrostatische Entladung" auf Seite 65.](#page-70-0)

Es liegt immer Spannung auf der Systemplatine, wenn der Computer mit einer Strom führenden Steckdose verbunden ist. Ziehen Sie das Netzkabel aus der Steckdose, bevor Sie den Computer öffnen, um die internen Komponenten nicht zu beschädigen.

#### **Montage des RP7 an der Wand oder auf einem Schwenkarm**

Das RP7 kann an einer Wand, auf einem Schwenkarm oder an einer anderen Montagevorrichtung befestigt werden. Dieses RP7 ist mit Bohrungen versehen, die gemäß VESA-Standard 100 mm auseinander liegen.

<span id="page-13-0"></span>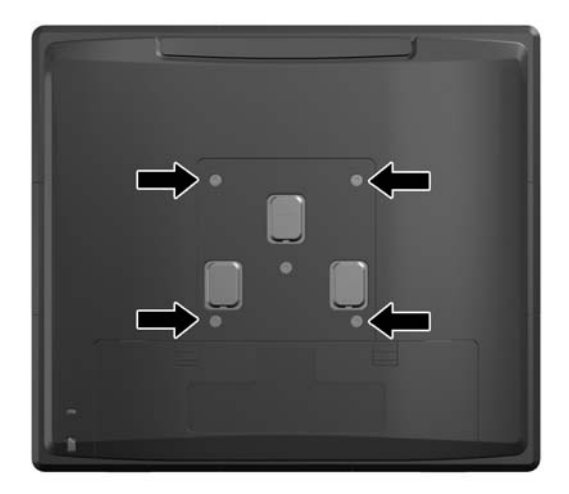

Dieses Gerät ist für die Befestigung an einer UL- oder CSA-zertifizierten Wandhalterung vorgesehen. HP empfiehlt die Verwendung einer HP Montagehalterung mit Schnellverriegelung (HP Quick Release) für die Wandmontage (Teilenummer EM870AA).

**ACHTUNG:** Zum Anbringen einer Montagevorrichtung von einem anderen Hersteller an das RP7 sind vier 4-mm-Schrauben mit einer Gewindesteigung von 0,7 und einer Länge von 10 mm erforderlich. Längere Schrauben dürfen nicht verwendet werden, da sie zu Schäden am System führen können. Überprüfen Sie unbedingt, ob die Montagelösung des Herstellers konform mit dem VESA-Standard und für das Gewicht des Systems ausgelegt ist.

## **Befestigen des RP7 am verstellbaren Standfuß**

**HINWEIS:** In diesem Abschnitt finden Sie die Anleitungen zur Befestigung des verstellbaren Standfußes für RP7, falls Sie den Standfuß separat erworben haben.

- **1.** Schalten Sie den Computer ordnungsgemäß aus, indem Sie das Betriebssystem herunterfahren, und schalten Sie alle externen Geräte aus.
- **2.** Trennen Sie das Netzteil vom E/A-Anschluss an der Rückseite und von der Steckdose.
- ACHTUNG: Unabhängig vom Betriebsmodus ist die Systemplatine immer spannungsgeladen. wenn das System mit einer Strom führenden Steckdose verbunden ist. Ziehen Sie das Netzkabel aus der Steckdose, um die internen Komponenten nicht zu beschädigen.
- **3.** Ziehen Sie alle Kabel von den E/A-Anschlüssen auf Rückseite ab.

**4.** Ziehen Sie die Netzteilabdeckung zurück, heben Sie sie an und entfernen Sie sie vom Gerät.

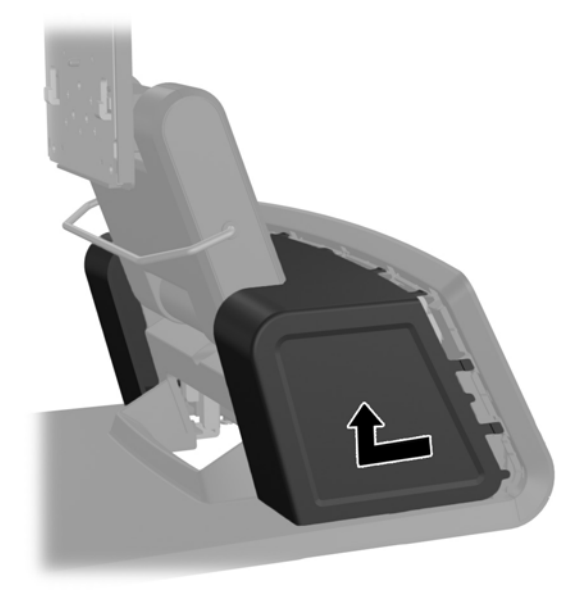

**5.** Entfernen Sie die dekorative Abdeckung an der Rückseite des Geräts, indem Sie die Abdeckung vorsichtig durch Lösen der Laschen an der Oberseite und den Seiten wie unten angezeigt von der Basis wegstemmen (1). Ziehen Sie dann die Oberseite der Abdeckung von der Basis weg (2) und drücken Sie die Abdeckung gerade nach unten, um die unteren Laschen zu lösen (3).

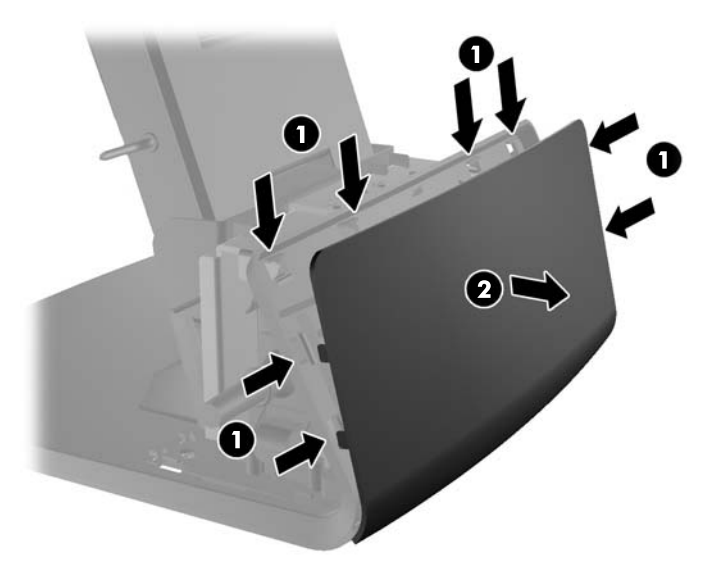

**6.** Schieben Sie die beiden Hebel an den oberen Ecken der E/A-Rückseite nach unten (1) und drehen Sie die Abdeckung heraus (2).

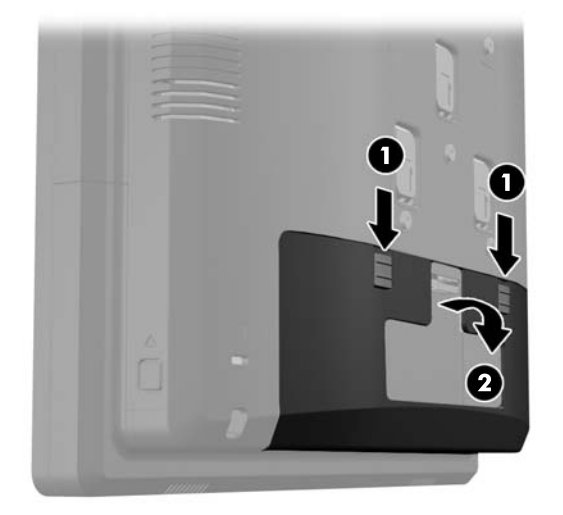

**7.** Befestigen Sie den Monitorkopf des RP7 an der Montagehalterung des Standfußes, indem Sie die Schlitze am Monitorkopf nach den Haken der Montagehalterung ausrichten und den Monitor nach unten schieben (1). Drehen Sie die drei mit dem Standfuß zusammen gelieferten Schrauben durch die Montagehalterung in den Monitorkopf, damit dieser richtig befestigt ist (2).

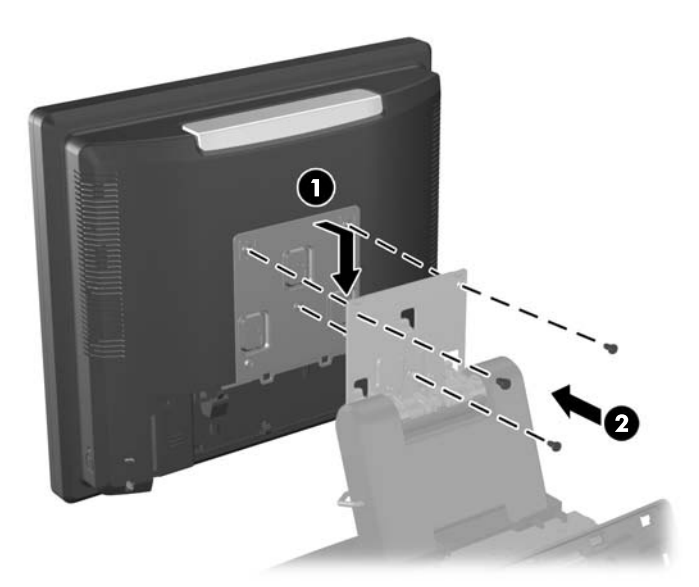

**8.** Schieben Sie die Abdeckung der Montagehalterung über die Montagehalterung des Standfußes.

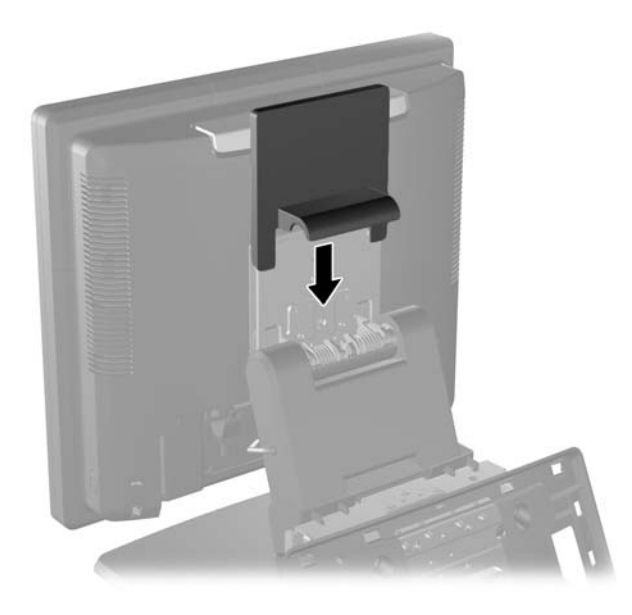

- **9.** Öffnen Sie die kleine Klappe an der Basis des Netzteilgehäuses (1) und schieben Sie das viereckige Netzteil ins Gehäuse (2).
	- HINWEIS: Die mit dem Typenschild versehene Seite des Netzteils und der Gummifuß müssen beim Einschieben des Netzteils zur Vorderseite des Geräts zeigen.

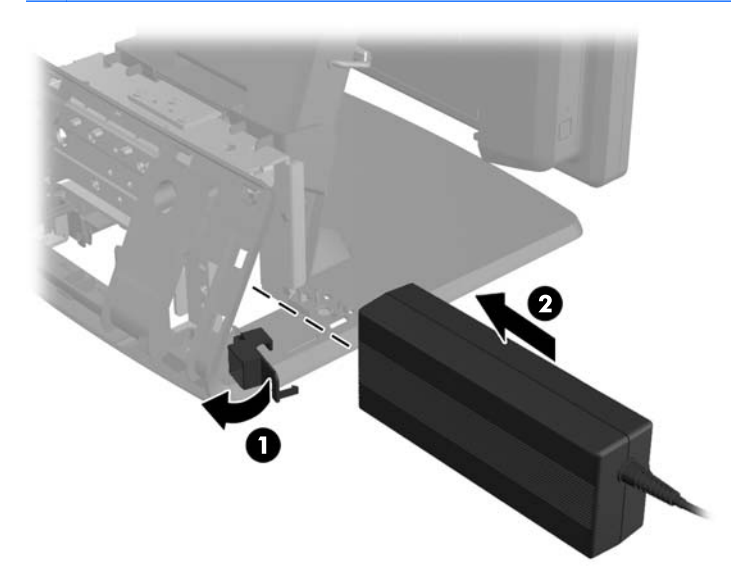

**10.** Schließen Sie die kleine Klappe an der Basis des Netzteilgehäuses (1). Leiten Sie das Netzteilkabel von der Seite der Basis durch ihre Mitte (2) und nach oben durch den Kabelbügel am Standfußhals. Befestigen Sie das Kabel mithilfe der Kabelklammer neben dem Stromanschluss (3) und verbinden Sie es mit dem Gleichstromeingang.

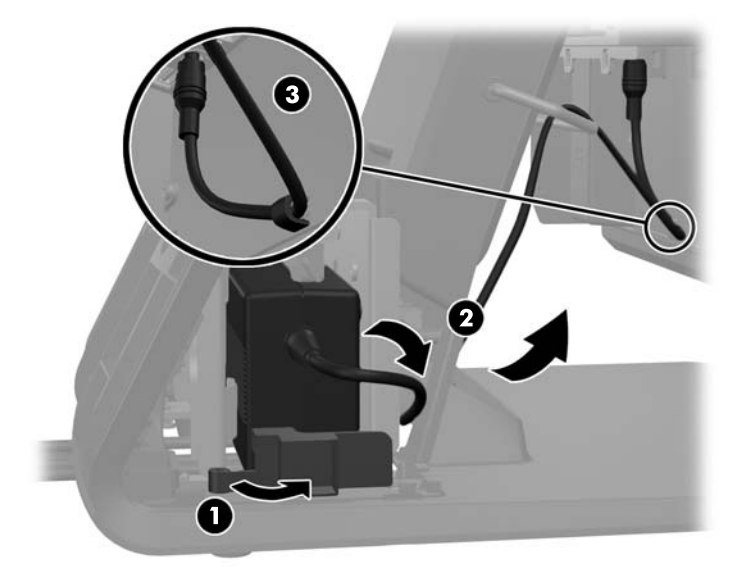

**11.** Leiten Sie das Wechselstromkabel über die Unterseite der Standfußbasis durch den Hohlraum der Basis und schließen Sie das Kabel an das viereckige Netzteil an. Befestigen Sie das Kabel mithilfe der Kabelklammer an der Seite der Basis und verbinden Sie das andere Kabelende mit einer Steckdose.

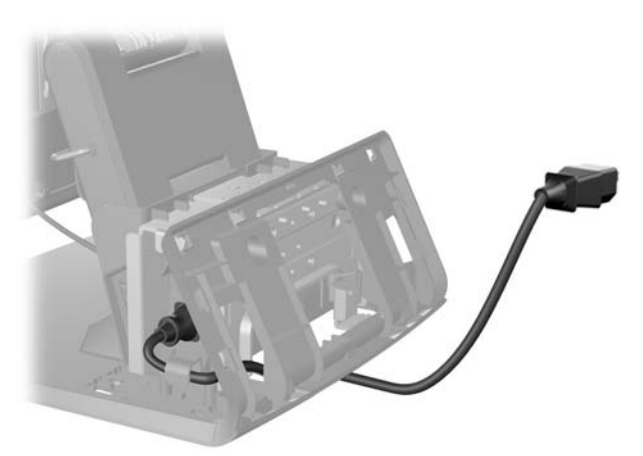

**12.** Lassen Sie die dekorative Abdeckung wieder auf die Rückseite der Basis einrasten.

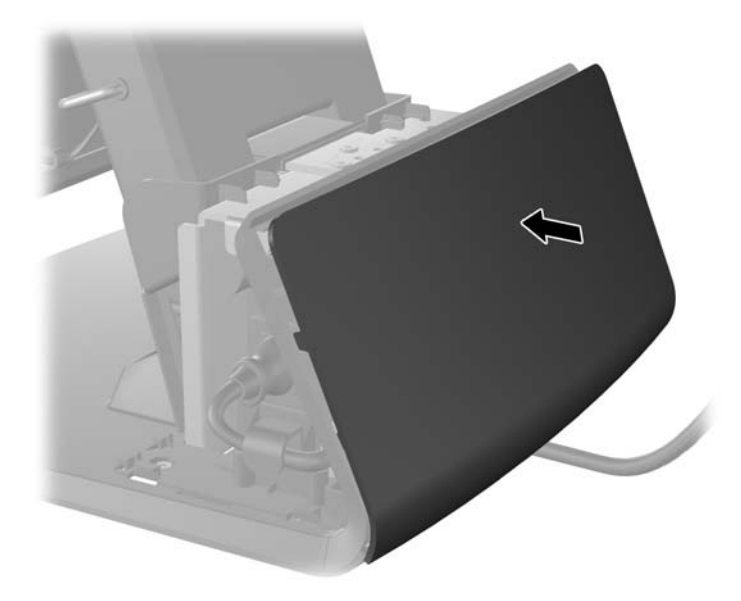

**13.** Setzen Sie die Netzteilabdeckung wieder ein, indem Sie sie unter den Hals der Basis schieben, bis sie einrastet.

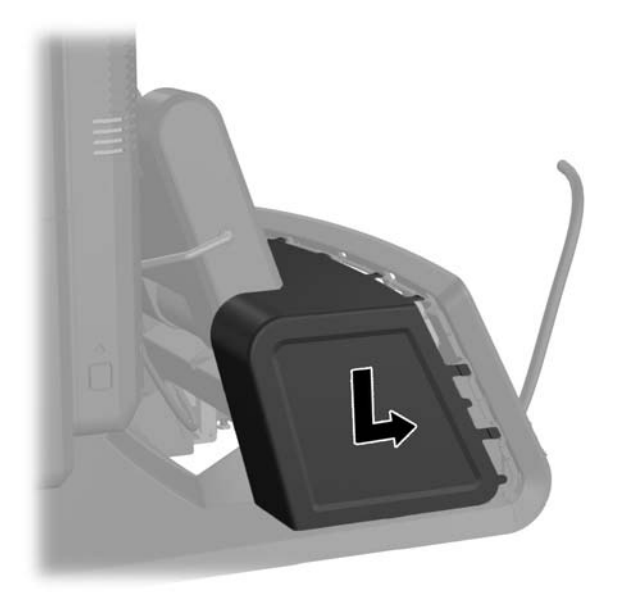

<span id="page-19-0"></span>**14.** Setzen Sie die rückseitige E/A-Abdeckung wieder ein, indem Sie die Haken an der Abdeckungsunterseite in den Schlitzen an der Gehäuseunterseite befestigen (1). Drehen Sie dann die Oberseite der E/A-Abdeckung nach oben, so dass sie richtig am Gehäuse einrastet (2).

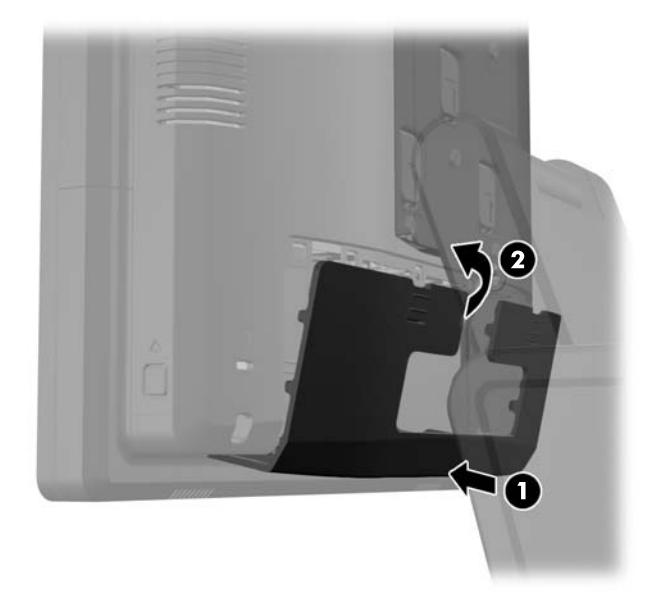

**15.** Sie können die Höhe des Monitorstandfußes anpassen und ihn in verschiedene Positionen schwenken. Wählen Sie eine Position, die ergonomisch am besten zu Ihnen passt.

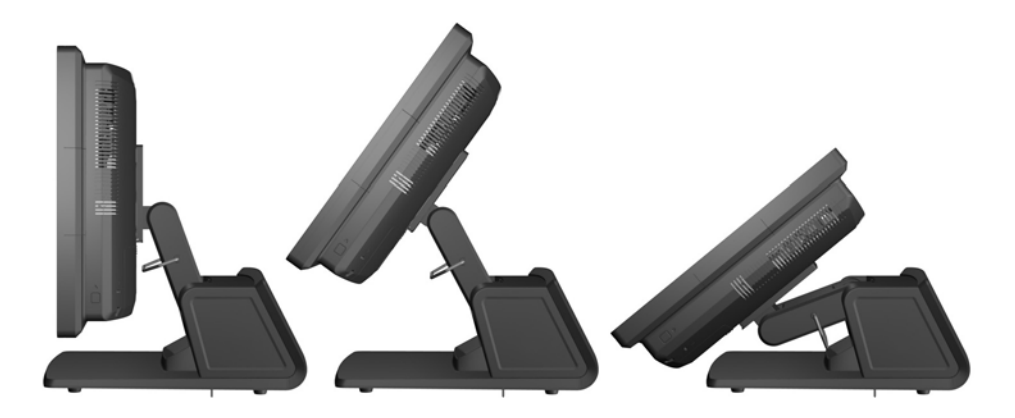

#### **Kabel zu externen Geräten leiten**

- **1.** Schalten Sie den Computer ordnungsgemäß aus, indem Sie das Betriebssystem herunterfahren, und schalten Sie alle externen Geräte aus.
- **2.** Ziehen Sie den Netzstecker aus der Steckdose.

**ACHTUNG:** Unabhängig vom Betriebsmodus ist die Systemplatine immer spannungsgeladen, wenn das System mit einer Strom führenden Steckdose verbunden ist. Ziehen Sie das Netzkabel aus der Steckdose, um die internen Komponenten nicht zu beschädigen.

**3.** Schieben Sie die beiden Hebel an den oberen Ecken der E/A-Rückseite nach unten (1) und drehen Sie die Abdeckung heraus (2).

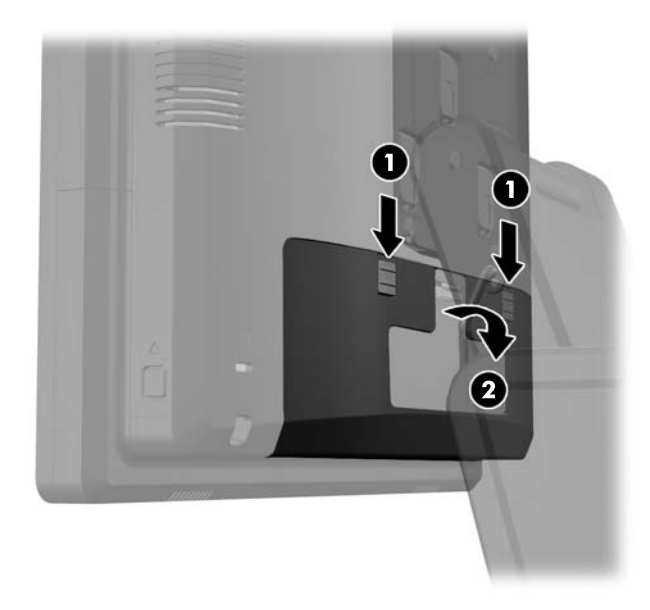

**4.** Ziehen Sie die Netzteilabdeckung zurück, heben Sie sie an und entfernen Sie sie vom Gerät.

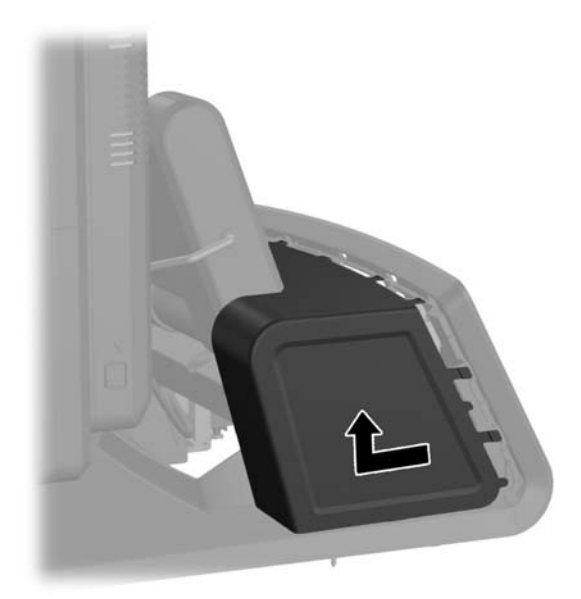

**5.** Entfernen Sie die dekorative Abdeckung an der Rückseite des Geräts, indem Sie die Abdeckung vorsichtig durch Lösen der Laschen an der Oberseite und den Seiten wie unten angezeigt von der Basis wegstemmen (1). Ziehen Sie dann die Oberseite der Abdeckung von der Basis weg (2) und drücken Sie die Abdeckung gerade nach unten, um die unteren Laschen zu lösen (3).

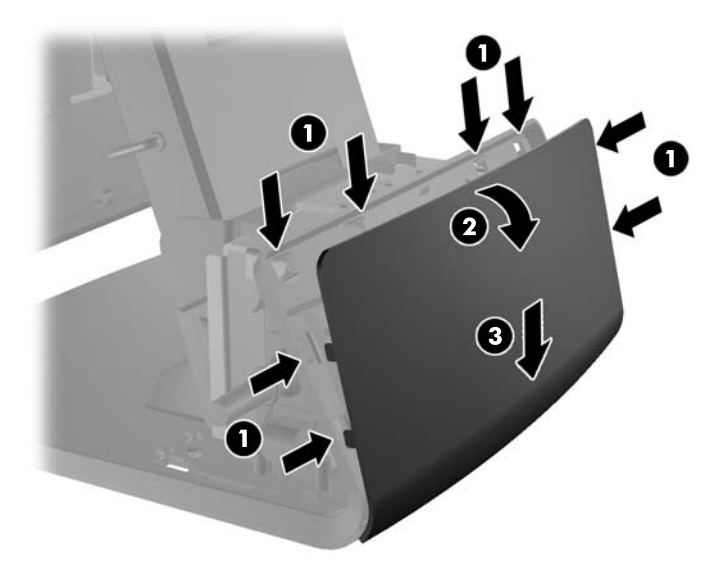

- **6.** Leiten Sie die Kabel unter der Rückseite der Basis und durch die Öffnung in der Basismitte hindurch, dann durch den Kabelbügel am Standfußhals und in den entsprechenden E/A-Anschluss.
	- **ACHTUNG:** Stellen Sie sicher, dass das Stromkabel mit der Kabelklammer neben dem Gleichstromeingang auf der E/A-Rückseite befestigt ist, so dass es nicht aus seinem Steckplatz gezogen wird.

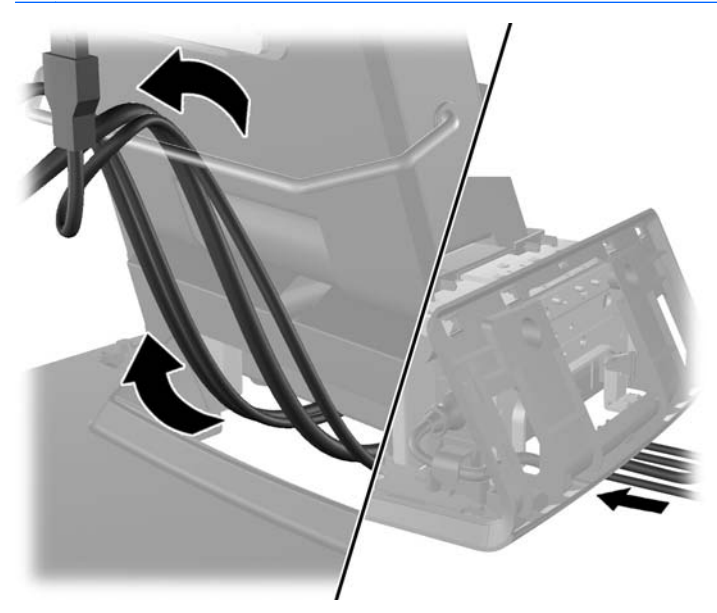

**7.** Lassen Sie die dekorative Abdeckung wieder auf die Rückseite der Basis einrasten.

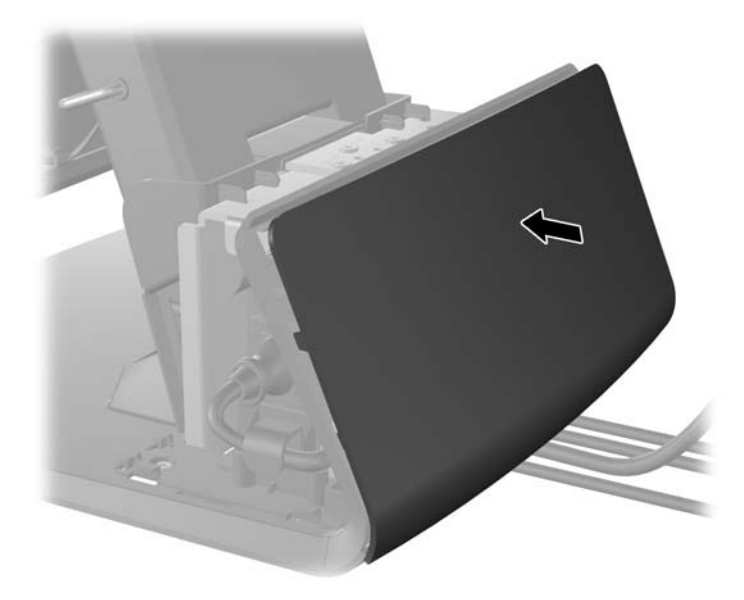

**8.** Setzen Sie die Netzteilabdeckung wieder ein, indem Sie sie unter den Hals der Basis schieben, bis sie einrastet.

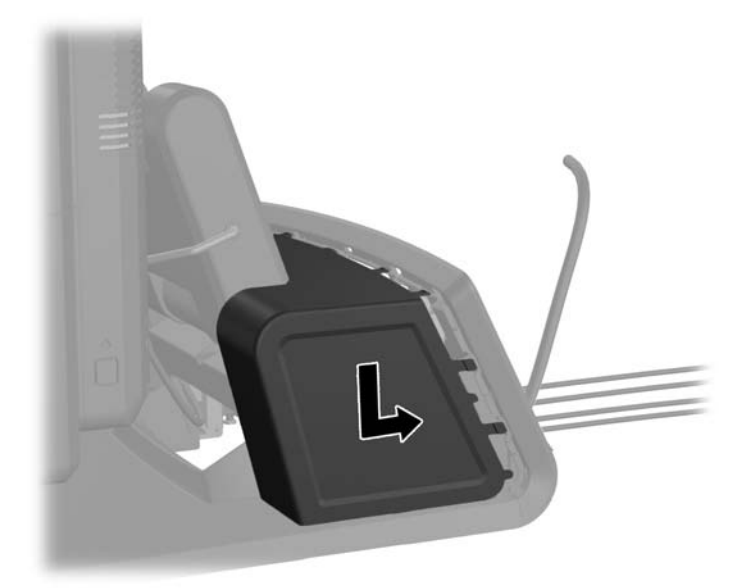

<span id="page-23-0"></span>**9.** Setzen Sie die rückseitige E/A-Abdeckung wieder ein, indem Sie die Haken an der Abdeckungsunterseite in den Schlitzen an der Gehäuseunterseite befestigen (1). Drehen Sie dann die Oberseite der E/A-Abdeckung nach oben, so dass sie richtig am Gehäuse einrastet (2).

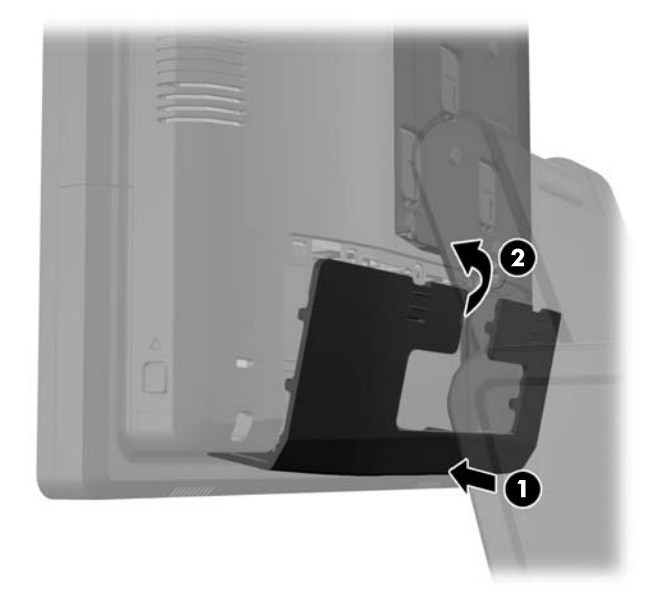

**10.** Schließen Sie das Netzkabel wieder an, und drücken Sie die Betriebstaste.

#### **Befestigen von optionalen USB-Modulen**

Zur Verfügung stehen drei optionale, integrierte USB-Module von HP (separat angeboten).

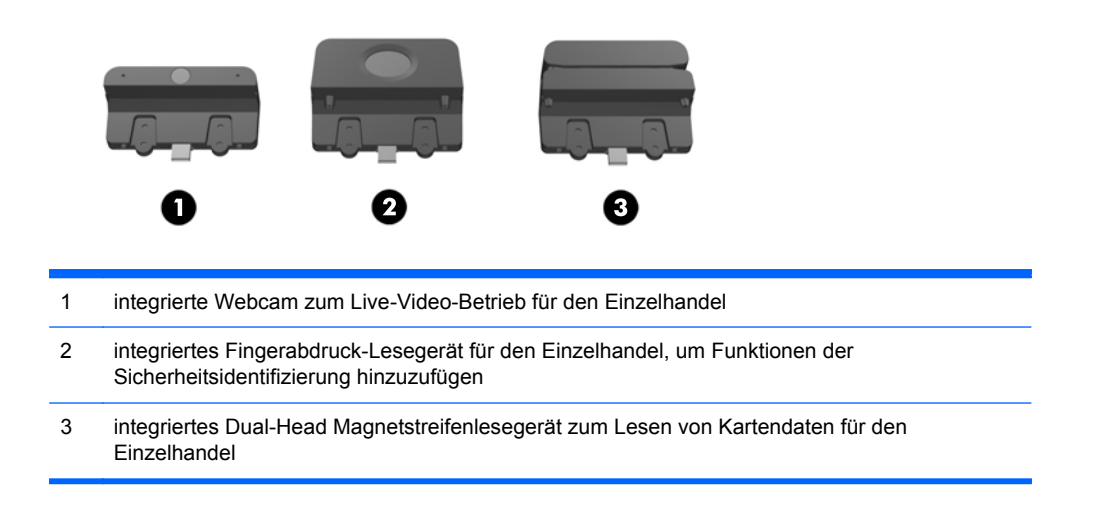

Die integrierten USB-Module können oben auf dem Monitorkopf oder an einer der Seiten des Monitors befestigt werden.

HINWEIS: Wenn Sie eine Webcam befestigen möchten, so befestigen Sie diese nicht an der Seite des Monitors. Die Webcam muss für die richtige Videoausrichtung oben auf dem Monitorkopf befestigt werden.

**HINWEIS:** Diese USB-Anschlüsse unterstützen nur die oben aufgelisteten USB-Module. Sie unterstützen keine optischen Laufwerke oder Festplattenlaufwerke.

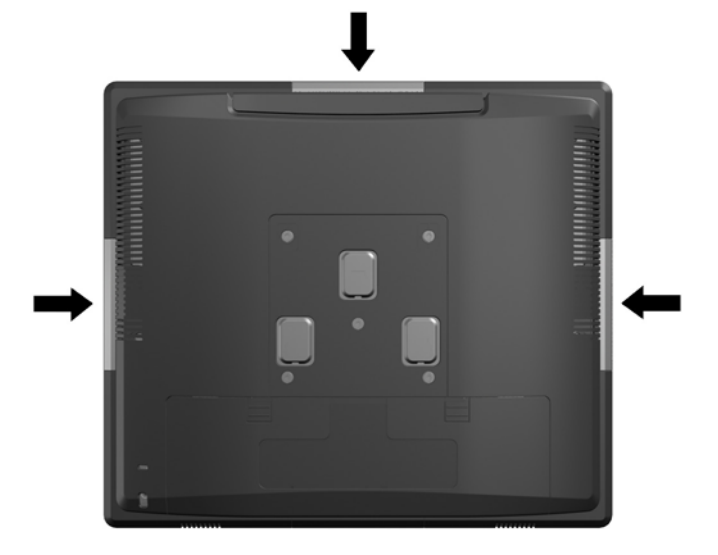

Das Verfahren für die Befestigung eines integrierten USB-Moduls ist für alle Module identisch. So installieren Sie ein USB-Modul:

- **1.** Schalten Sie den Computer ordnungsgemäß aus, indem Sie das Betriebssystem herunterfahren, und schalten Sie alle externen Geräte aus.
- **2.** Ziehen Sie den Netzstecker aus der Steckdose.
- **ACHTUNG:** Unabhängig vom Betriebsmodus ist die Systemplatine immer spannungsgeladen, wenn das System mit einer Strom führenden Steckdose verbunden ist. Ziehen Sie das Netzkabel aus der Steckdose, um die internen Komponenten nicht zu beschädigen.
- **3.** Schieben Sie die beiden Hebel an den oberen Ecken der E/A-Rückseite nach unten (1) und drehen Sie die Abdeckung heraus (2).

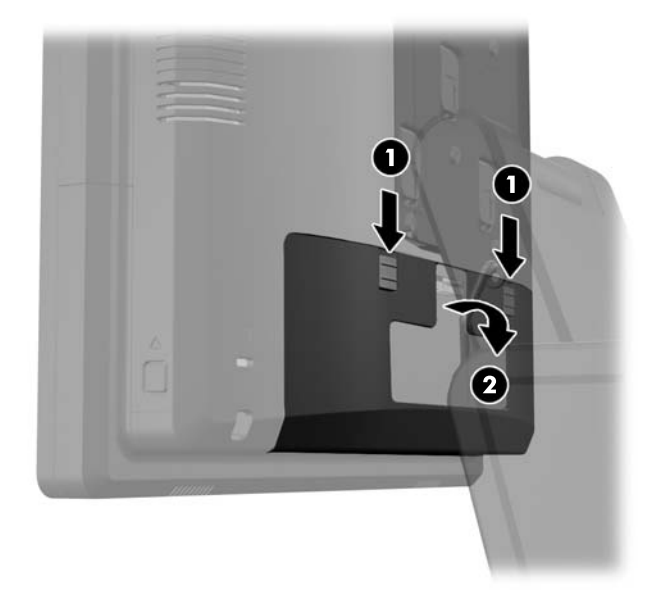

**4.** Drücken Sie die Knöpfe seitlich unten an der hinteren Abdeckung des Monitorkopfs nach innen (1), schieben Sie die hintere Abdeckung nach oben und entfernen Sie sie vom Monitorkopf (2).

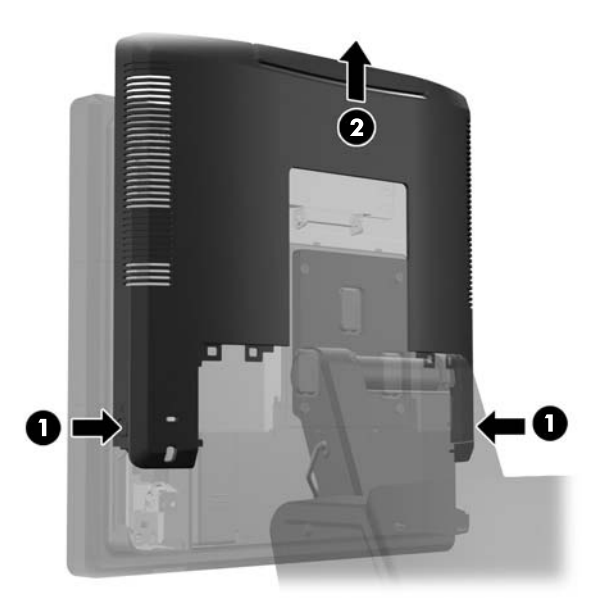

- **5.** Entfernen Sie die zwei Schrauben, die die USB-Abdeckung am Monitor befestigen (1), dann schieben Sie die Abdeckung weg vom Monitor (2). Entfernen Sie nur die Abdeckung, die sich an der Stelle befindet, wo Sie den USB-Modul installieren möchten.
	- **HINWEIS:** In der Mitte des inneren Randes der USB-Abdeckung befindet sich ein kleiner "Fingernagel"-Schlitz, der beim Entfernen der Abdeckung vom Gerät behilflich sein kann.

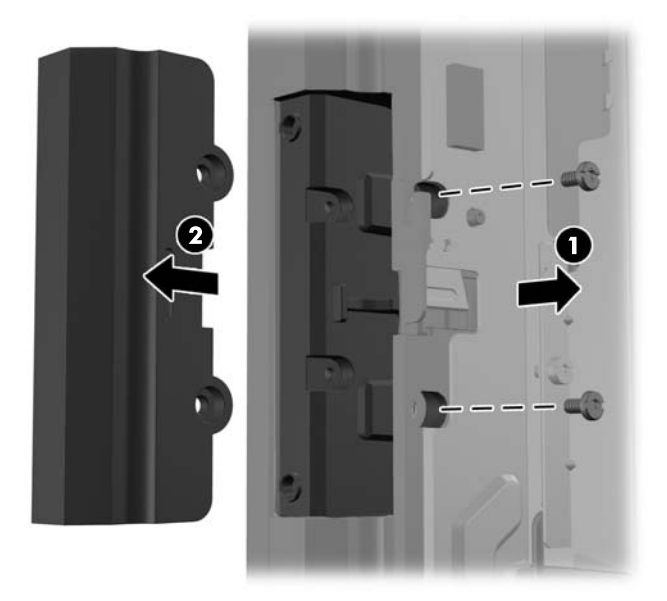

**6.** Ziehen Sie den Stecker, der in den USB-Anschluss hineingesteckt wurde, aus diesem Anschluss heraus.

**HINWEIS:** Manche Modelle haben keine Stecker in den USB-Anschlüssen.

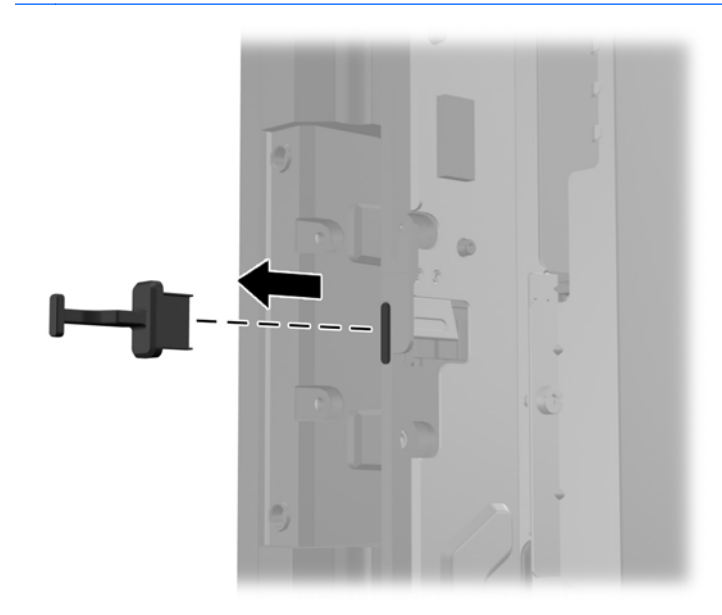

**7.** Schieben Sie die Abdeckung der Schraubenlöcher nach hinten (1) und stecken Sie den USB-Stecker am Modul in den USB-Anschluss hinein (2).

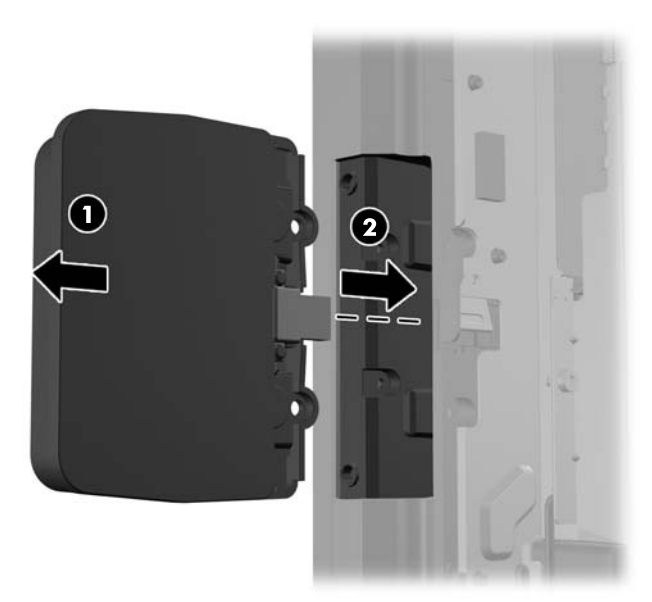

**8.** Befestigen Sie die Schrauben, die vorher entfernt wurden (1), und schieben Sie die Abdeckung am Modul vorwärts, um die Schrauben zu bedecken (2).

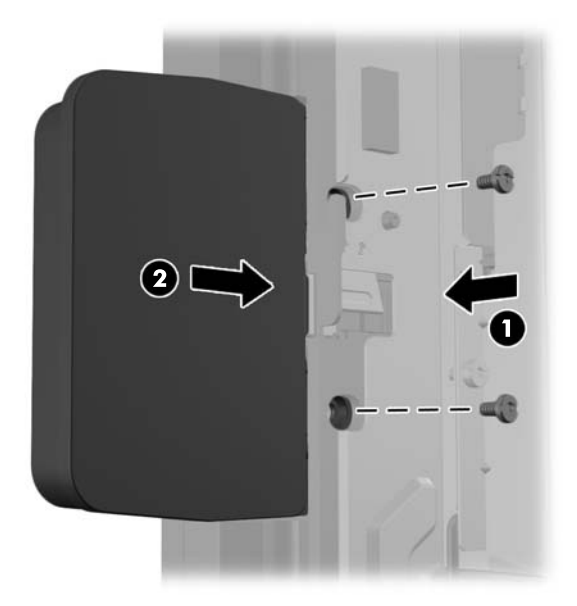

**9.** Schieben Sie die hintere Abdeckung des Monitorkopfes nach unten auf die Rückseite des Monitorkopfes.

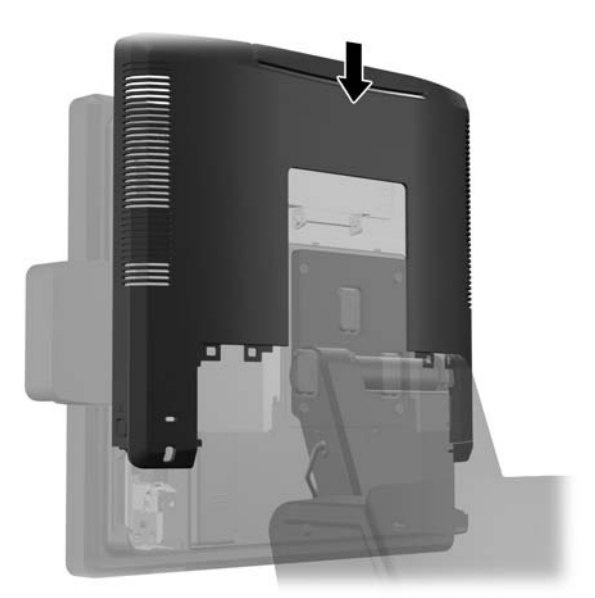

<span id="page-28-0"></span>**10.** Setzen Sie die rückseitige E/A-Abdeckung wieder ein, indem Sie die Haken an der Abdeckungsunterseite in den Schlitzen an der Gehäuseunterseite befestigen (1). Drehen Sie dann die Oberseite der E/A-Abdeckung nach oben, so dass sie richtig am Gehäuse einrastet (2).

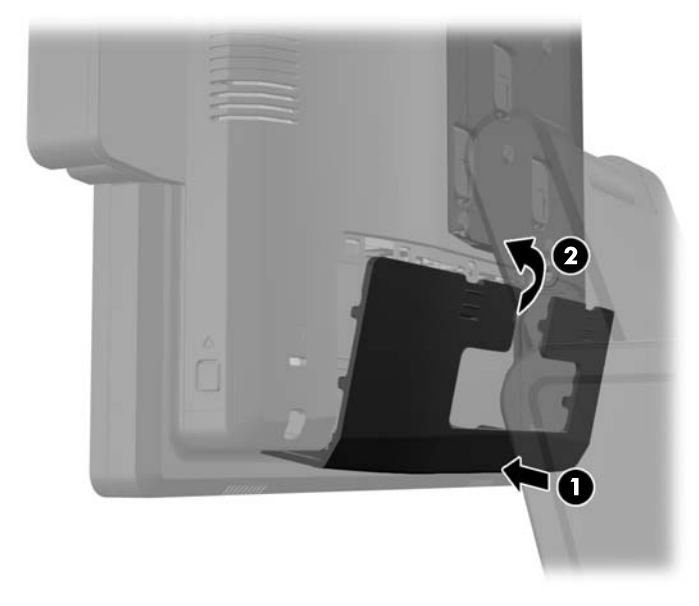

**11.** Schließen Sie das Netzkabel wieder an, und drücken Sie die Betriebstaste.

#### **Befestigen eines optionalen HP RP7 10,4-Zoll-Kundenmonitors für den Einzelhandel**

- **1.** Schalten Sie den Computer ordnungsgemäß aus, indem Sie das Betriebssystem herunterfahren, und schalten Sie alle externen Geräte aus.
- **2.** Ziehen Sie den Netzstecker aus der Steckdose.
- **ACHTUNG:** Unabhängig vom Betriebsmodus ist die Systemplatine immer spannungsgeladen, wenn das System mit einer Strom führenden Steckdose verbunden ist. Ziehen Sie das Netzkabel aus der Steckdose, um die internen Komponenten nicht zu beschädigen.

**3.** Schieben Sie die beiden Hebel an den oberen Ecken der E/A-Rückseite nach unten (1) und drehen Sie die Abdeckung heraus (2).

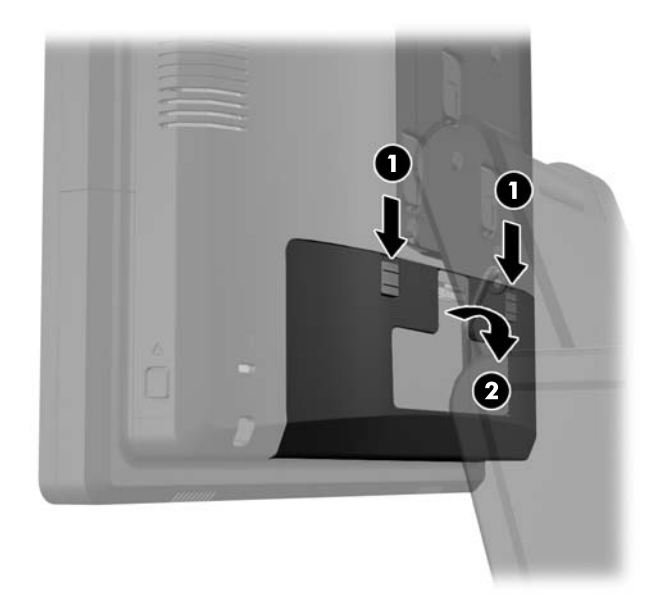

**4.** Ziehen Sie die Netzteilabdeckung zurück, heben Sie sie an und entfernen Sie sie vom Gerät.

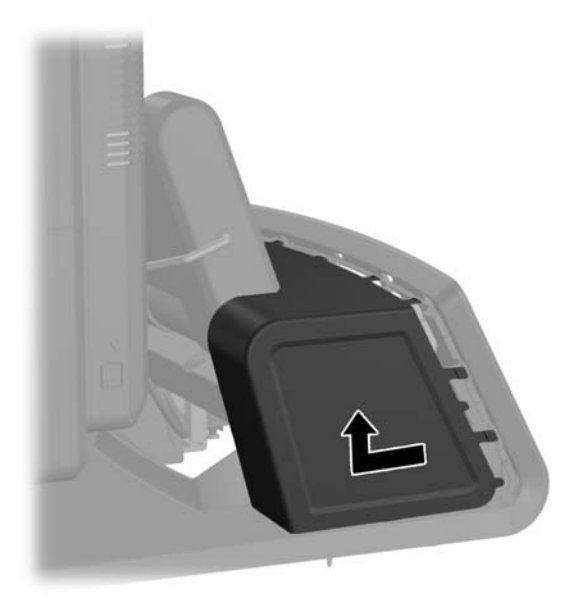

**5.** Entfernen Sie die dekorative Abdeckung an der Rückseite des Geräts, indem Sie die Abdeckung vorsichtig durch Lösen der Laschen an der Oberseite und den Seiten wie unten angezeigt von der Basis wegstemmen (1). Ziehen Sie dann die Oberseite der Abdeckung von der Basis weg (2) und drücken Sie die Abdeckung gerade nach unten, um die unteren Laschen zu lösen (3).

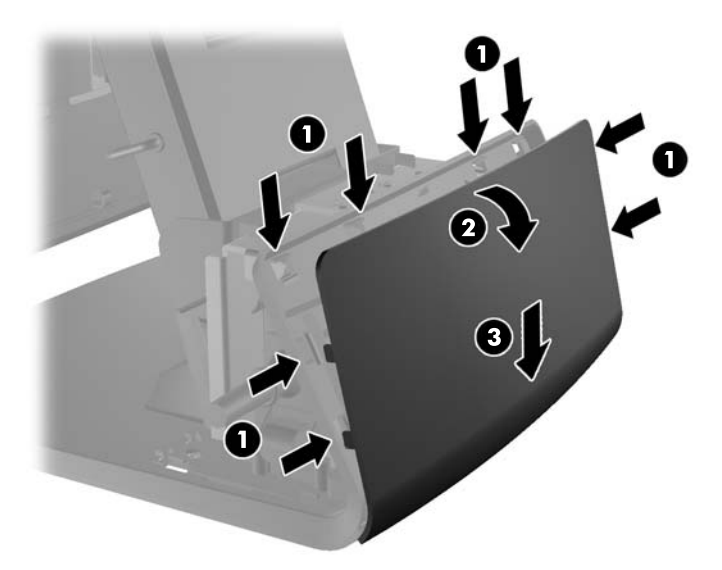

**6.** Schließen Sie Audio-, DVI- und Stromkabel an den Kundenmonitor an. Befestigen Sie das DVI-Kabel mithilfe der Kabelklammer am Monitorsockel.

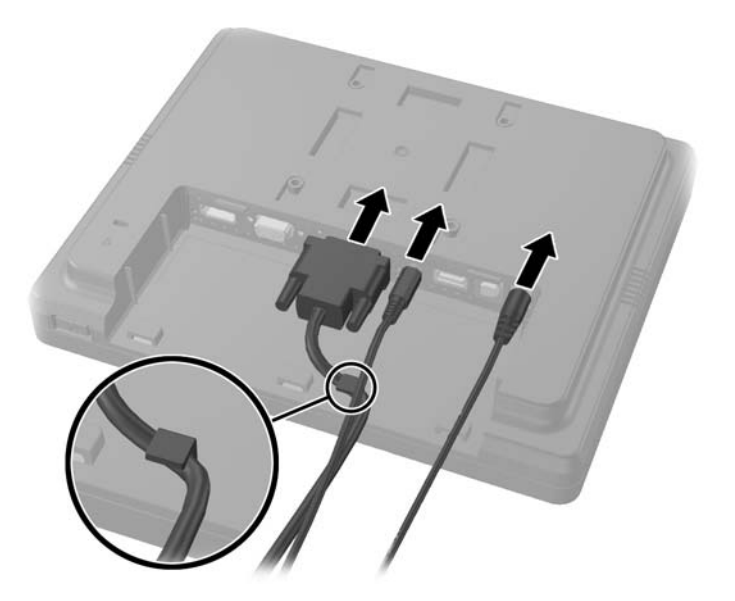

**7.** Leiten Sie Audio-, DVI- und Stromkabel durch die Öffnung in der Rückseitenabdeckung des Kundenmonitors (1). Verbinden Sie die Rückabdeckung mit dem Kundenmonitor, indem Sie die Haken an der Rückabdeckung nach den Schlitzen an der Anzeigenrückseite ausrichten und die Rückabdeckung nach oben schieben (2), so dass sich die Schraubenlöcher an der Rückabdeckung genau über den Schraubenlöchern am Monitor befinden. Drehen Sie die beiden Schrauben ein, um die Rückabdeckung sicher an der Anzeige zu befestigen (3).

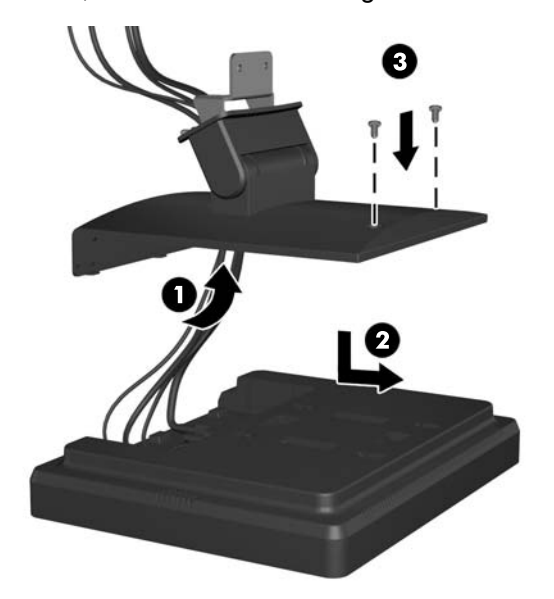

**8.** Schieben Sie die Kabelenden durch die Öffnung in der Mitte der dekorativen Abdeckung, die zum Kundenmonitor gehört.

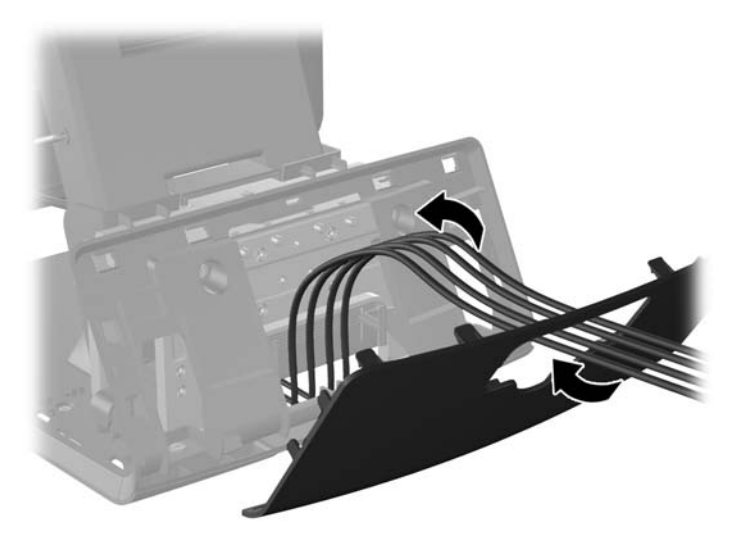

**9.** Leiten Sie die Audio-, DVI-, und Stromkabel durch die Rückseite der Basis aus deren Vorderseite heraus, dann nach oben durch den Kabelbügel am Standfußhals des RP7 und verbinden Sie die Kabel mit den E/A-Anschlüssen.

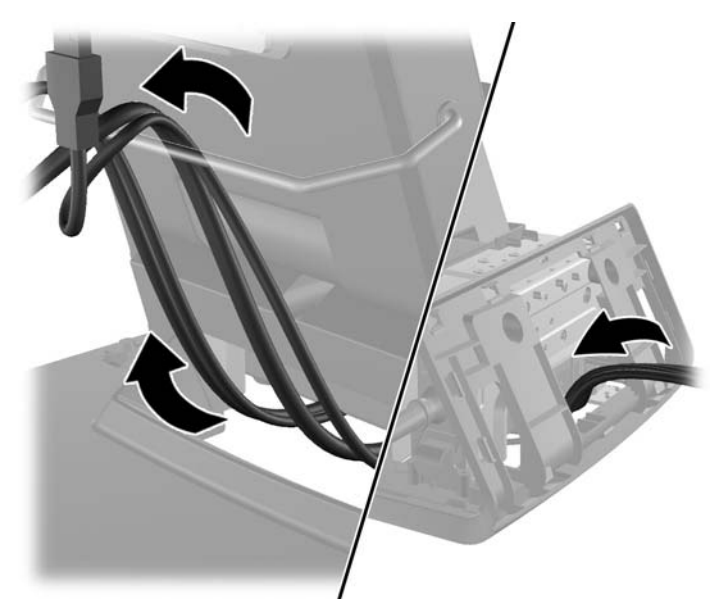

**10.** Lassen Sie die dekorative Abdeckung auf der Rückseite der Basis einrasten.

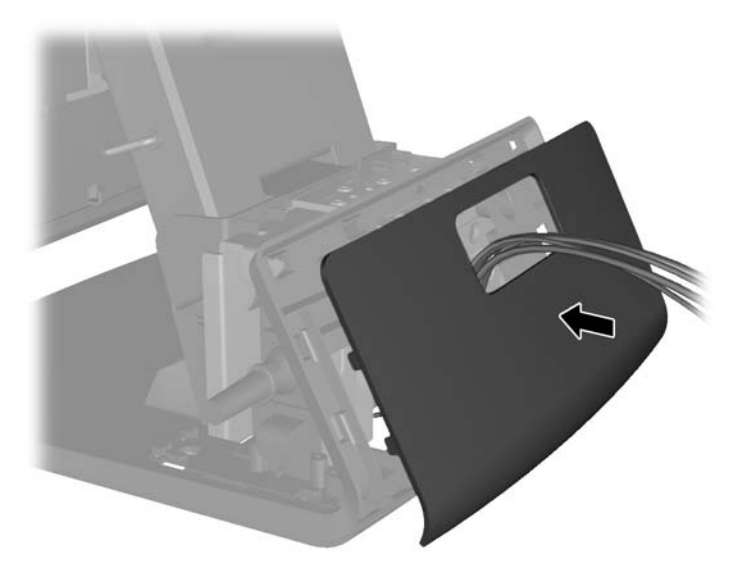

**11.** Schieben Sie die Montagehalterung der Rückabdeckung in die Montageöffnung auf der Rückseite der RP7-Basis (1) und drehen Sie die beiden zusammen mit dem Kundenmonitor gelieferten Schrauben in die Schraubenlöcher oben auf der Montagehalterung (2).

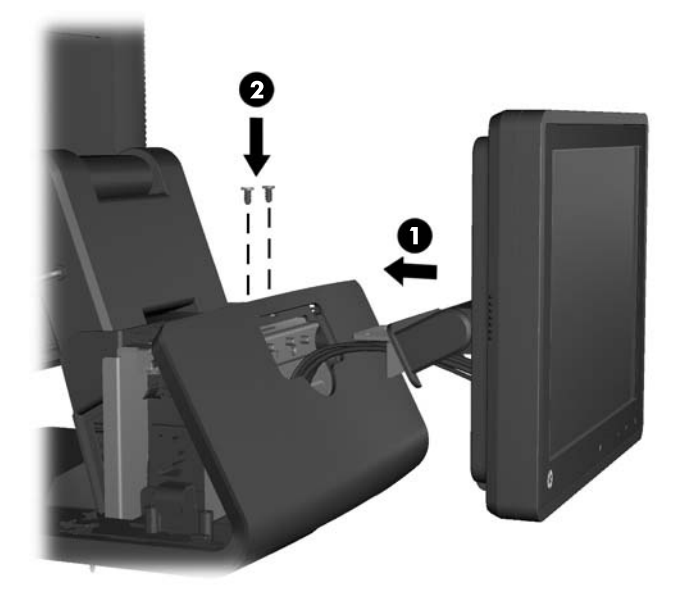

**12.** Setzen Sie die Netzteilabdeckung wieder ein, indem Sie sie unter den Hals der Basis schieben, bis sie einrastet.

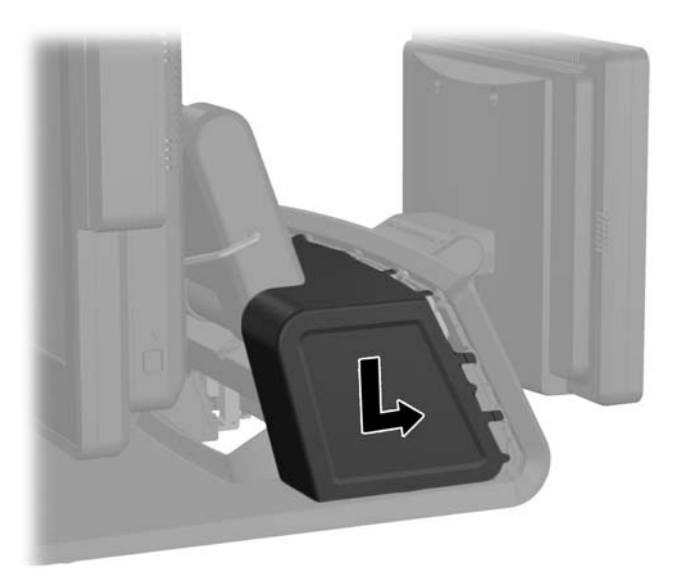

<span id="page-34-0"></span>**13.** Setzen Sie die rückseitige E/A-Abdeckung wieder ein, indem Sie die Haken an der Abdeckungsunterseite in den Schlitzen an der Gehäuseunterseite befestigen (1). Drehen Sie dann die Oberseite der E/A-Abdeckung nach oben, so dass sie richtig am Gehäuse einrastet (2).

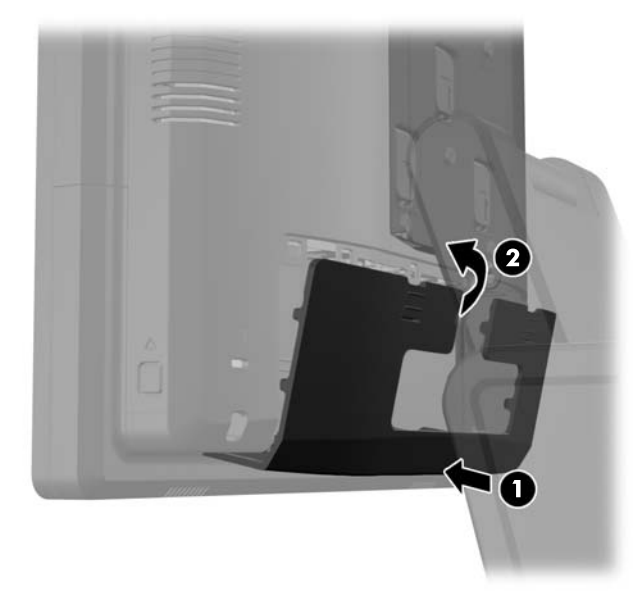

**14.** Schließen Sie den Netzstecker wieder an und drücken Sie die Betriebstaste an beiden Monitoren.

#### **Befestigen einer optionalen HP RP7 VFD-Kundenanzeige für den Einzelhandel**

Die integrierte VFD-Anzeige für Kunden kann entweder ohne Verlängerung oder mit ein oder zwei Rohrverlängerungen befestigt werden, je nach gewünschter Höhe der VFD-Anzeige.

- **1.** Schalten Sie den Computer ordnungsgemäß aus, indem Sie das Betriebssystem herunterfahren, und schalten Sie alle externen Geräte aus.
- **2.** Ziehen Sie den Netzstecker aus der Steckdose.

**ACHTUNG:** Unabhängig vom Betriebsmodus ist die Systemplatine immer spannungsgeladen, wenn das System mit einer Strom führenden Steckdose verbunden ist. Ziehen Sie das Netzkabel aus der Steckdose, um die internen Komponenten nicht zu beschädigen.

**3.** Schieben Sie die beiden Hebel an den oberen Ecken der E/A-Rückseite nach unten (1) und drehen Sie die Abdeckung heraus (2).

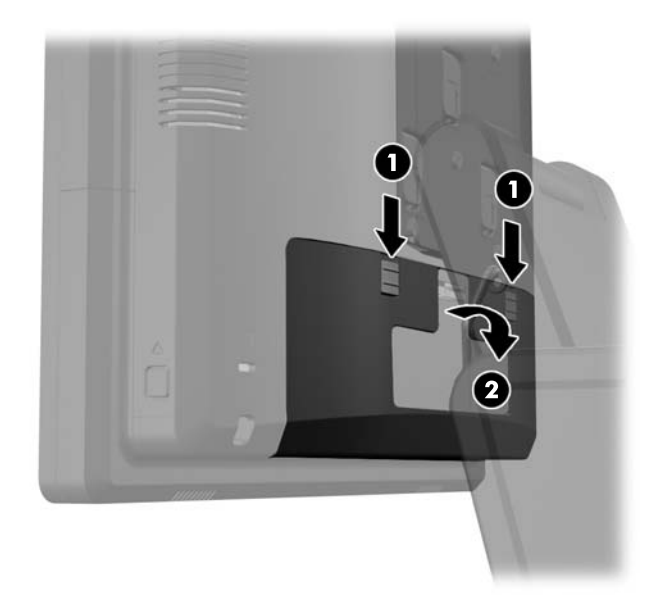

**4.** Ziehen Sie die Netzteilabdeckung zurück, heben Sie sie an und entfernen Sie sie vom Gerät.

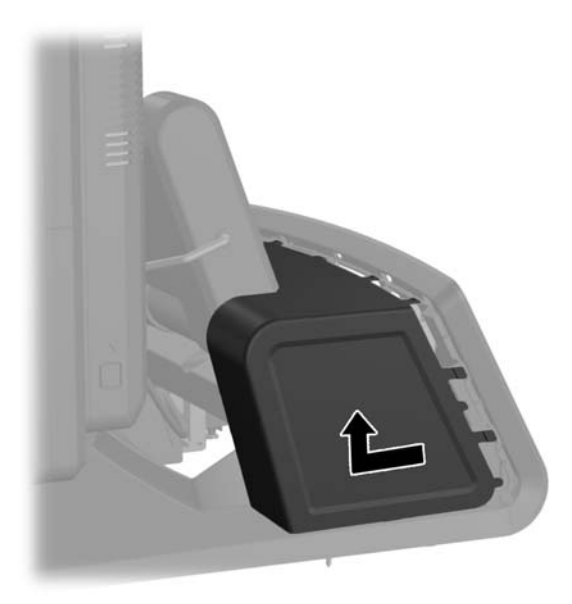
**5.** Entfernen Sie die dekorative Abdeckung an der Rückseite des Geräts, indem Sie die Abdeckung vorsichtig durch Lösen der Laschen an der Oberseite und den Seiten wie unten angezeigt von der Basis wegstemmen (1). Ziehen Sie dann die Oberseite der Abdeckung von der Basis weg (2) und drücken Sie die Abdeckung gerade nach unten, um die unteren Laschen zu lösen (3).

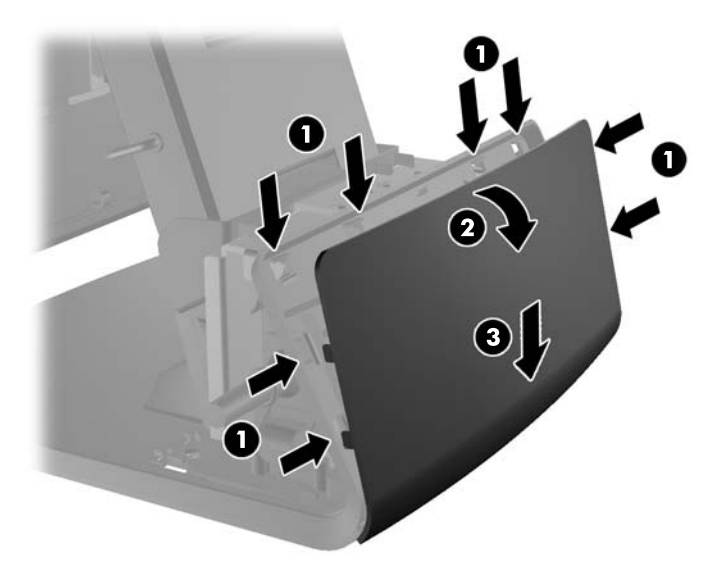

**6.** Wenn Sie die VFD-Anzeige ohne Verlängerung installieren, führen Sie das VFD-Kabel durch die Mitte der Montagehalterung ein (1) und schieben Sie die VFD-Anzeige auf die Montagehalterung (2).

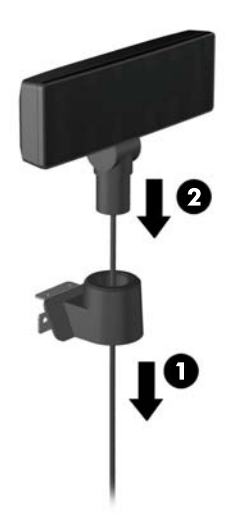

**7.** Wenn Sie die VFD-Anzeige mit Verlängerung installieren, schieben Sie eine oder zwei Rohrverlängerungen auf die Montagehalterung, je nach der gewünschten Höhe der VFD-Anzeige. Führen Sie das VFD-Kabel durch die Oberseite der Rohranordnung ein und an der Unterseite der Montagehalterung heraus (1). Schieben Sie dann die VFD-Anzeige auf die Rohranordnung (2).

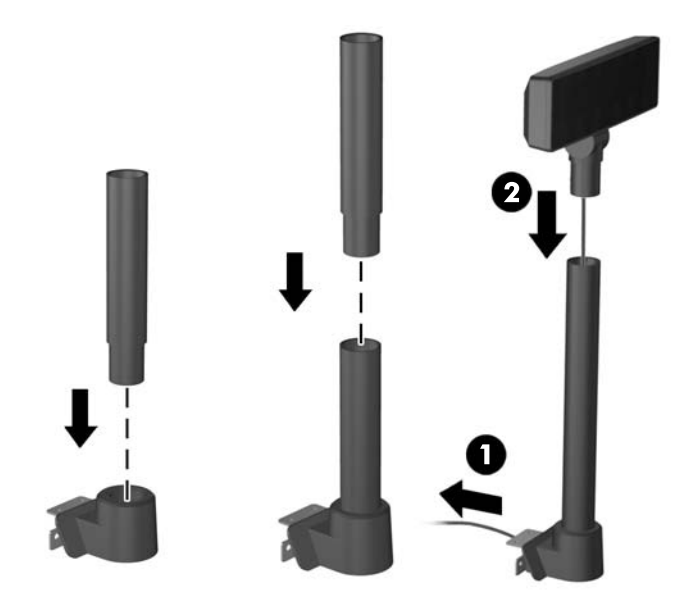

**8.** Leiten Sie das VFD-Kabel durch die Öffnung in der Zierblende, die zur VFD-Anzeige gehört, dann durch die Rückseite des Sockels (1) und aus seiner Vorderseite wieder heraus. Führen Sie das Verlängerungskabel dann durch den Kabelbügel (2) und verbinden Sie das VFD-Kabel mit dem 12-V-USB-Port am RP7 (3).

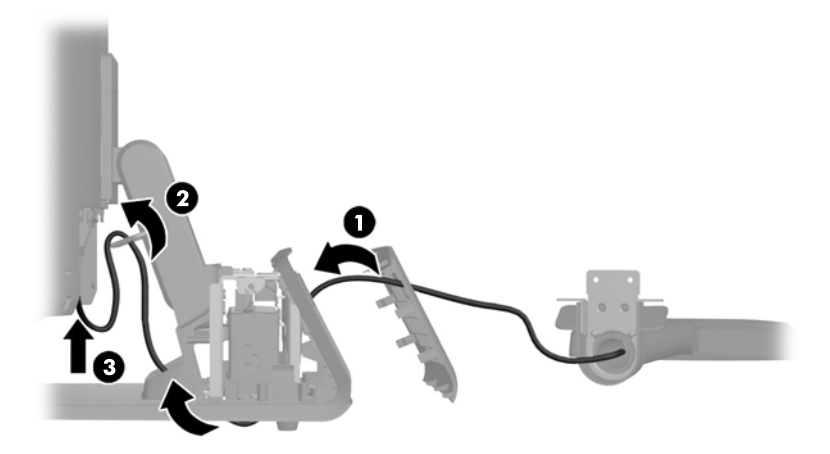

**9.** Wickeln Sie überflüssiges Verlängerungskabel um die Haken an der Basisrückseite.

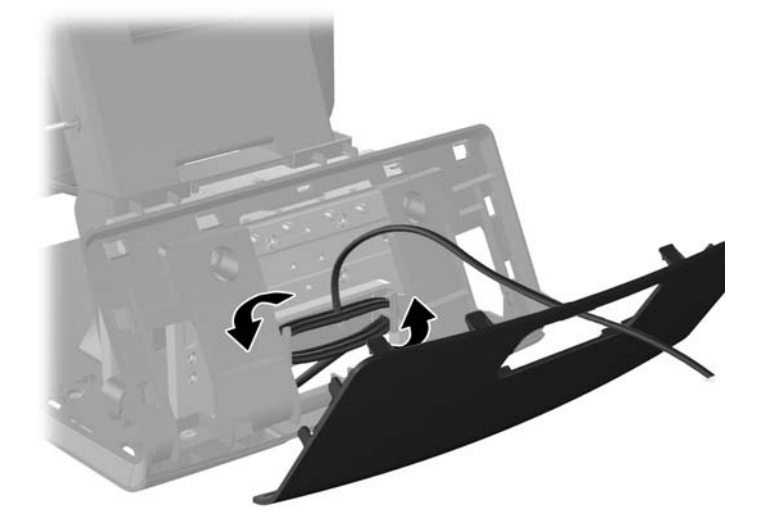

**10.** Lassen Sie die dekorative Abdeckung auf der Rückseite der Basis einrasten.

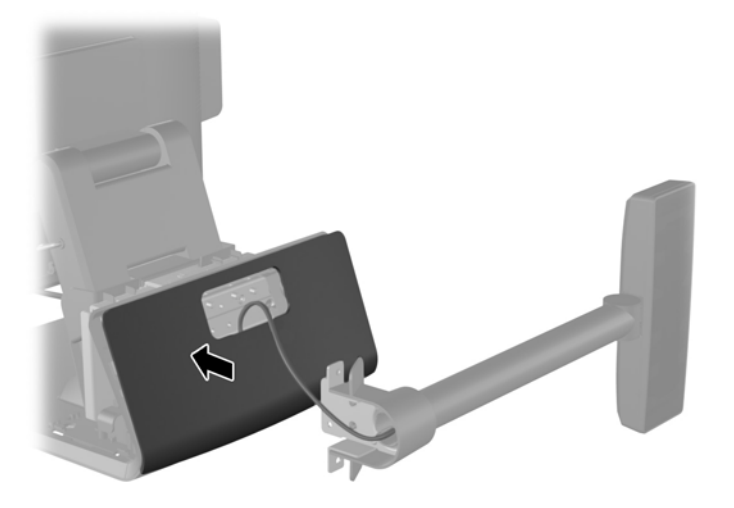

**11.** Schieben Sie die VFD-Montagehalterung in die Montageöffnung auf der Rückseite der RP7- Basis (1) und drehen Sie die beiden zusammen mit der VFD-Anzeige gelieferten Schrauben in die Schraubenlöcher oben auf der Montagehalterung (2).

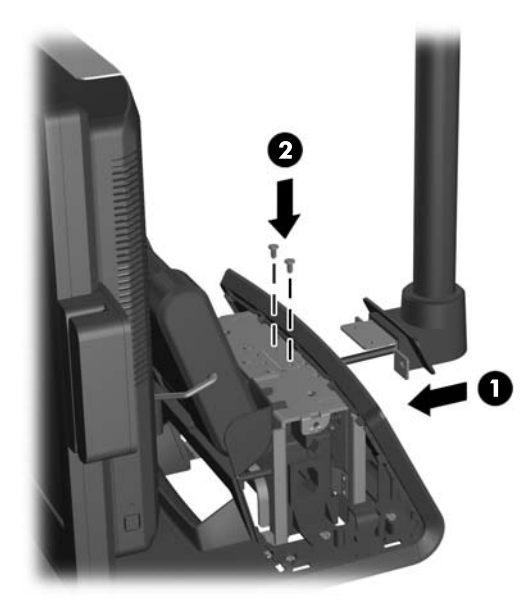

**12.** Setzen Sie die Netzteilabdeckung wieder ein, indem Sie sie unter den Hals der Basis schieben, bis sie einrastet.

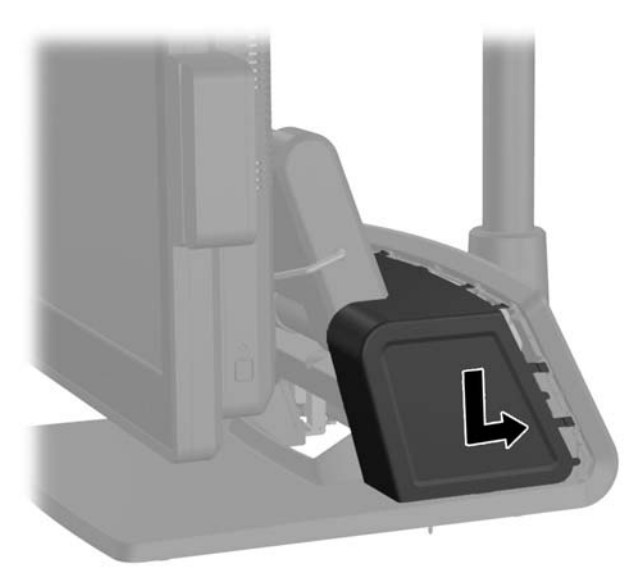

**13.** Setzen Sie die rückseitige E/A-Abdeckung wieder ein, indem Sie die Haken an der Abdeckungsunterseite in den Schlitzen an der Gehäuseunterseite befestigen (1). Drehen Sie dann die Oberseite der E/A-Abdeckung nach oben, so dass sie richtig am Gehäuse einrastet (2).

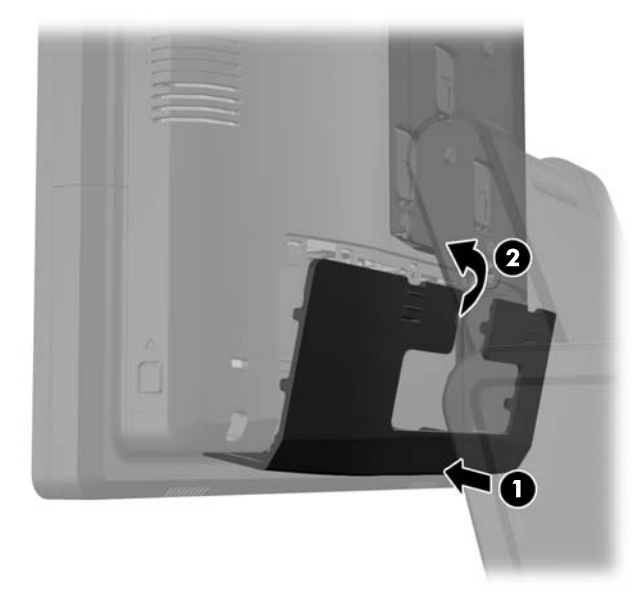

**14.** Schließen Sie das Netzkabel wieder an, und drücken Sie die Betriebstaste.

# **Installieren von zusätzlichem Speicher**

Der Computer ist mit DDR3-SDRAM-Speicher ausgestattet (Double Data Rate 3 Synchronous Dynamic Random Access Memory). Dabei handelt es sich um SO-DIMM-Module (Small Outline Dual Innline Memory Module).

#### **SO-DIMM-Module**

Die Speichersteckplätze auf der Systemplatine können mit bis zu zwei Standard-SODIMMs bestückt werden. In diesen Steckplätzen befindet sich mindestens ein vorinstalliertes SODIMM. Für maximale Speicherunterstützung können Sie die Systemplatine mit bis zu 8 GB Speicher konfigurieren.

### **DDR3-SDRAM-SO-DIMMs**

**ACHTUNG:** Dieses Produkt UNTERSTÜTZT KEINEN DDR3 Ultra Low Voltage (DDR3U)-Speicher. Der Prozessor ist nicht mit DDR3U-Speicher kompatibel und wenn Sie DDR3U-Speicher an die Systemplatine anschließen, kann der SODIMM physisch beschädigt oder eine Systemfehlfunktion hervorgerufen werden.

Für einen ordnungsgemäßen Systembetrieb müssen die SODIMM-Module die folgenden Eigenschaften aufweisen:

- 204-Pin-Industriestandard
- Konformität mit nicht gepufferten, auf DDR3-1600-Chips basierenden PC3-12800- Speichermodulen ohne ECC
- 1.5-Volt-DDR3-SDRAM-SO-DIMMs

Die DDR3-SDRAM-SO-DIMMs müssen auch folgende Eigenschaften aufweisen:

- Unterstützung von CAS-Latenz 11 bei Verwendung von DDR3-Chips mit 1600 MHz (11-11-11- Timing)
- die vorgeschriebene Spezifikation des JEDEC (Joint Electronic Device Engineering Council) enthalten

Der Computer unterstützt außerdem:

- Nicht-ECC-Speichertechnologien von 512 MBit, 1 GBit, 2 GBit, 2GBit und 8 GBit
- Single-Sided- und Double-Sided-SODIMMS
- mit x8- und x16-DDR-Geräten gebaute SODIMMs; SODIMMs, die mit x4-SDRAM gebaut wurden, werden nicht unterstützt

**HINWEIS:** Das System arbeitet nicht ordnungsgemäß, wenn nicht unterstützte SODIMMs installiert werden.

### **Bestücken von SODIMM-Steckplätzen**

Auf der Systemplatine befinden sich zwei SO-DIMM-Steckplätze, d. h. ein Steckplatz pro Kanal. Die Steckplätze sind mit DIMM1 und DIMM3 gekennzeichnet. Der Steckplatz DIMM1 ist Speicherkanal A zugeordnet. Der Steckplatz DIMM3 ist Speicherkanal B zugeordnet.

Je nach Installation der SODIMM-Module arbeitet das System automatisch im Single Channel Mode, im Dual Channel Mode oder im Flex Mode.

- Das System arbeitet im Single Channel Mode, wenn die SODIMM-Steckplätze nur eines Kanals bestückt sind.
- Das System arbeitet in einem Dual Channel Mode mit höherer Leistung, wenn die Speicherkapazität des SODIMM in Kanal A der Speicherkapazität des SODIMM in Kanal B entspricht.
- Das System arbeitet im Flex Mode, wenn die Gesamtspeicherkapazität der SODIMMs in Kanal A nicht mit der Gesamtspeicherkapazität der SODIMMs in Kanal B identisch ist. Im Flex Mode beschreibt der Kanal, der mit der geringsten Speicherkapazität bestückt ist, die Gesamtspeicherkapazität, die dem Dual Channel Mode zugewiesen ist; die übrige Speicherkapazität steht für den Single Channel Mode zur Verfügung. Wenn ein Kanal mehr Speicher aufweist als der andere, sollte der größere Speicher Kanal A zugewiesen werden.
- In jedem Modus wird die maximale Betriebsgeschwindigkeit durch das langsamste SODIMM im System bestimmt.

#### **Installieren von SODIMMs**

**ACHTUNG:** Sie müssen das Netzkabel trennen und ca. 30 Sekunden warten, bis der Stromkreislauf unterbrochen ist, bevor Sie Speichermodule hinzufügen oder entfernen. Unabhängig vom Betriebsmodus ist das Speichermodul immer spannungsgeladen, wenn der Computer mit einer Strom führenden Steckdose verbunden ist. Wenn Sie Speichermodule hinzufügen oder entfernen, während Spannung anliegt, kann dies zu irreparablen Schäden an den Speichermodulen bzw. der Systemplatine führen.

Die Kontakte der Speichermodulsteckplätze sind aus Gold. Beim Aufrüsten des Systemspeichers müssen Sie ebenfalls Speichermodule mit Metallkontakten aus Gold verwenden, um einer möglichen Korrosion und/oder Oxidation durch den Kontakt zwischen nicht kompatiblen Metallen vorzubeugen.

Statische Elektrizität kann die elektronischen Komponenten des Computers oder der optionalen Speicherkarten beschädigen. Bevor Sie mit der Arbeit an den Komponenten beginnen, sollten Sie daher einen geerdeten Metallgegenstand berühren, um sich elektrostatisch zu entladen. Weitere Informationen erhalten Sie unter ["Elektrostatische Entladung" auf Seite 65.](#page-70-0)

Achten Sie darauf, die Kontakte des Speichermoduls nicht zu berühren. Das Modul kann sonst beschädigt werden.

- **1.** Schalten Sie den Computer ordnungsgemäß aus, indem Sie das Betriebssystem herunterfahren, und schalten Sie alle externen Geräte aus.
- **2.** Ziehen Sie den Netzstecker aus der Steckdose.

**ACHTUNG:** Sie müssen das Netzkabel trennen und ca. 30 Sekunden warten, bis der Stromkreislauf unterbrochen ist, bevor Sie Speichermodule hinzufügen oder entfernen. Unabhängig vom Betriebsmodus sind die Speichermodule immer spannungsgeladen, wenn der Computer mit einer Strom führenden Steckdose verbunden ist. Wenn Sie Speichermodule hinzufügen oder entfernen, während Spannung anliegt, kann dies zu irreparablen Schäden an den Speichermodulen bzw. der Systemplatine führen.

**3.** Schieben Sie die beiden Hebel an den oberen Ecken der E/A-Rückseite nach unten (1) und drehen Sie die Abdeckung heraus (2).

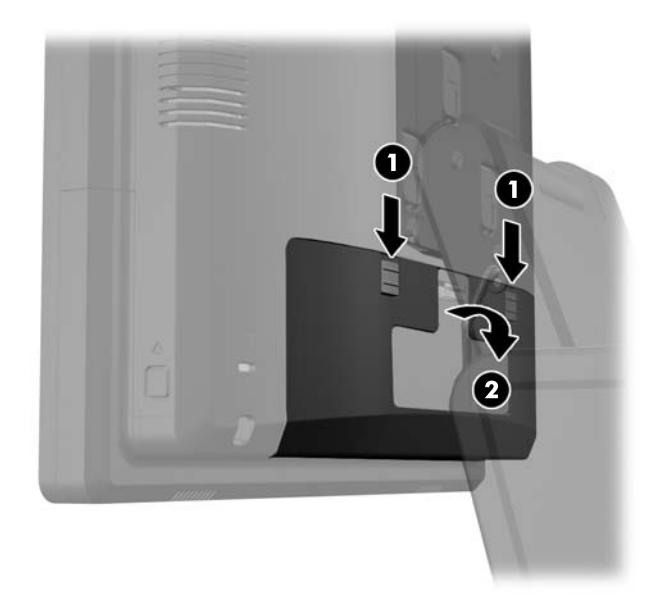

**4.** Drücken Sie die Knöpfe seitlich unten an der hinteren Abdeckung des Monitorkopfs nach innen (1), schieben Sie die hintere Abdeckung nach oben und entfernen Sie sie vom Monitorkopf (2).

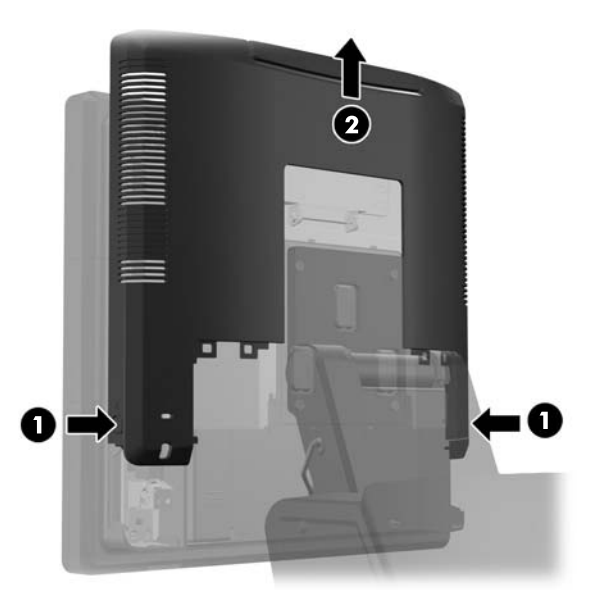

**5.** Drücken Sie den Hebel auf der Speicherzugangsklappe nach unten (1) und drehen Sie die Klappe auf (2).

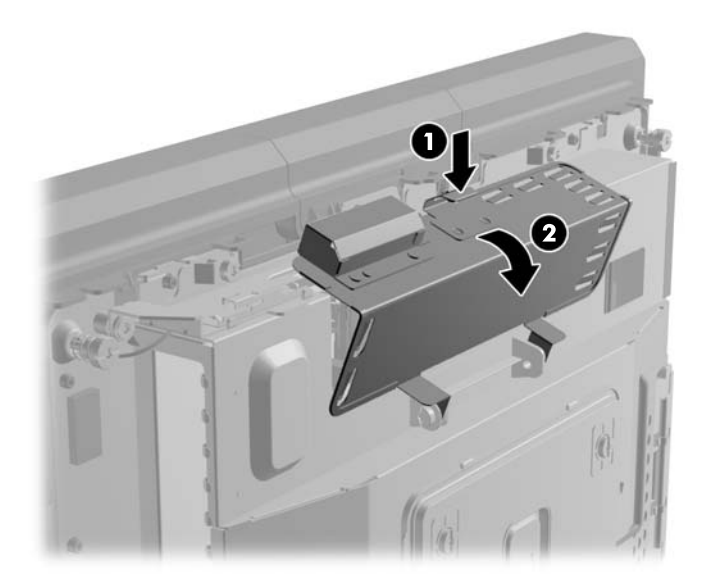

**6.** Um ein SODIMM-Modul zu entfernen, drücken Sie die beiden Verriegelungen links und rechts des SODIMM-Moduls nach außen (1), und ziehen Sie dann das SODIMM-Modul aus dem Steckplatz (2).

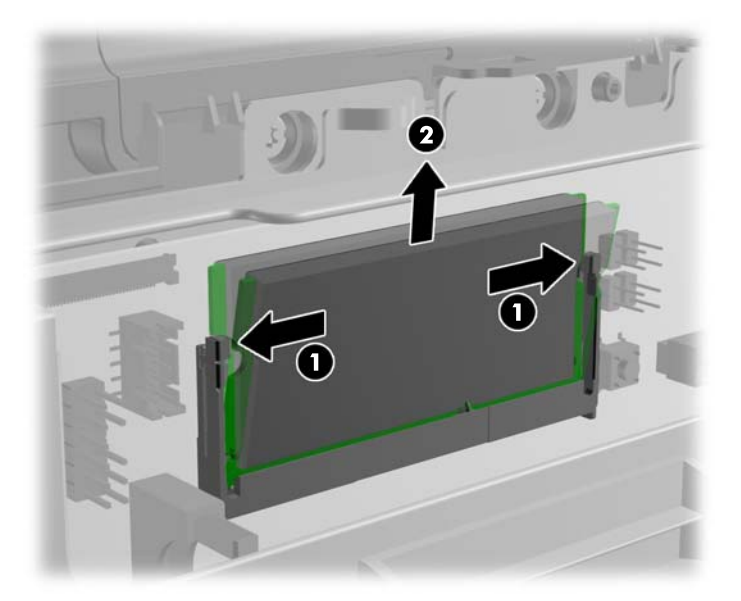

**7.** Um ein SODIMM-Modul einzusetzen, schieben Sie das neue SODIMM im ca. 30°-Winkel in den Steckplatz (1). Drücken Sie dann das SODIMM (2) nach unten, so dass die Verriegelungen einrasten.

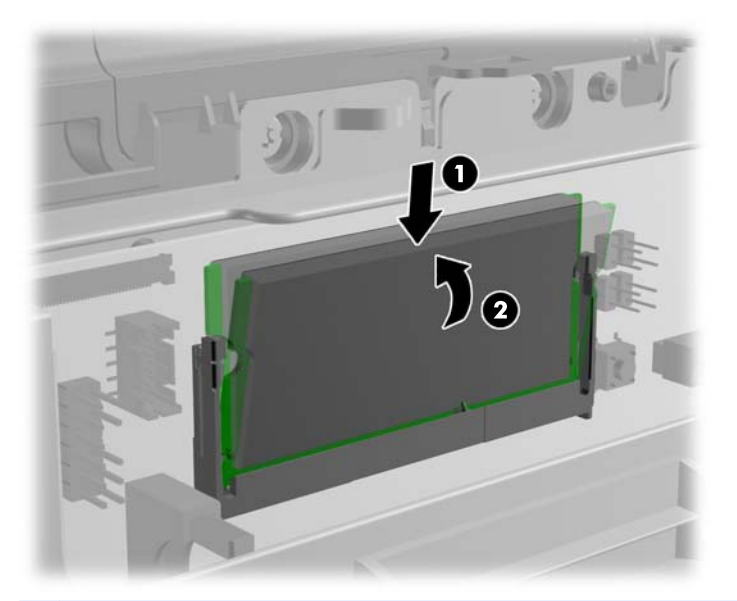

- **HINWEIS:** Die Speichermodule können nur auf eine Art eingesetzt werden. Richten Sie die Kerbe des Moduls an dem Steg des Speichersockels aus.
- **8.** Schließen Sie die Speicherzugangsklappe.

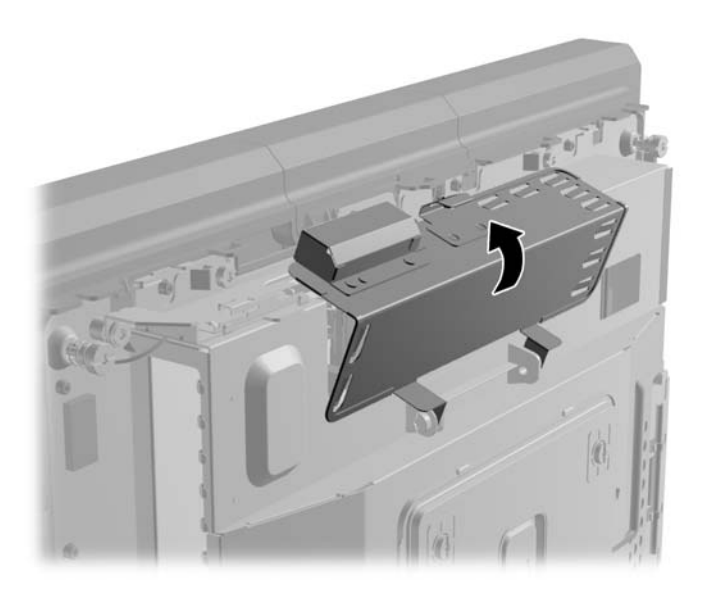

**9.** Schieben Sie die hintere Abdeckung des Monitorkopfes nach unten auf die Rückseite des Monitorkopfes.

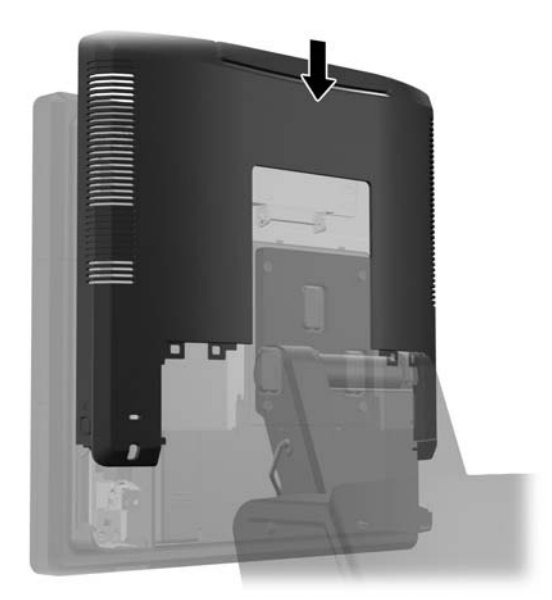

**10.** Setzen Sie die rückseitige E/A-Abdeckung wieder ein, indem Sie die Haken an der Abdeckungsunterseite in den Schlitzen an der Gehäuseunterseite befestigen (1). Drehen Sie dann die Oberseite der E/A-Abdeckung nach oben, so dass sie richtig am Gehäuse einrastet (2).

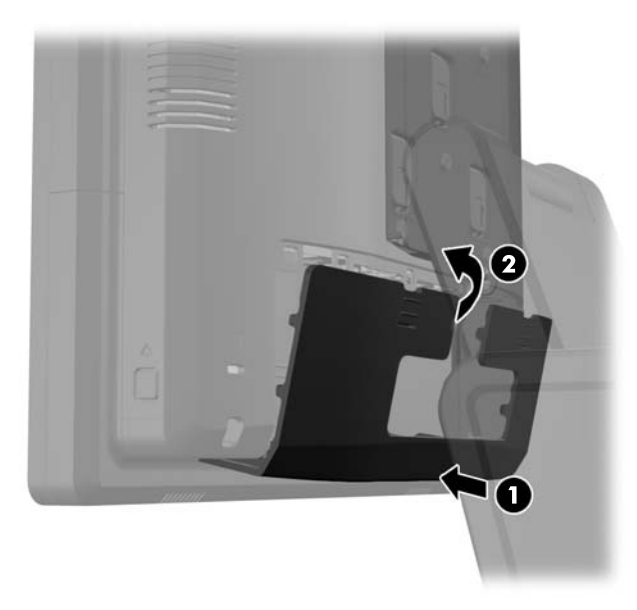

**11.** Schließen Sie das Netzkabel wieder an, und drücken Sie die Betriebstaste.

Der Computer erkennt den zusätzlichen Speicher beim Hochfahren automatisch.

# **Entfernen und Einsetzen einer Festplatte**

**ACHTUNG:** Wenn Sie eine Festplatte ersetzen, vergessen Sie nicht, die Daten der alten Festplatte zu sichern, damit Sie die Daten auf die neue Festplatte übertragen können.

- **1.** Schalten Sie den Computer ordnungsgemäß aus, indem Sie das Betriebssystem herunterfahren, und schalten Sie alle externen Geräte aus.
- **2.** Ziehen Sie den Netzstecker aus der Steckdose.

**ACHTUNG:** Unabhängig vom Betriebsmodus ist die Systemplatine immer spannungsgeladen, wenn das System mit einer Strom führenden Steckdose verbunden ist. Ziehen Sie das Netzkabel aus der Steckdose, um die internen Komponenten nicht zu beschädigen.

**3.** Schieben Sie die beiden Hebel an den oberen Ecken der E/A-Rückseite nach unten (1) und drehen Sie die Abdeckung heraus (2).

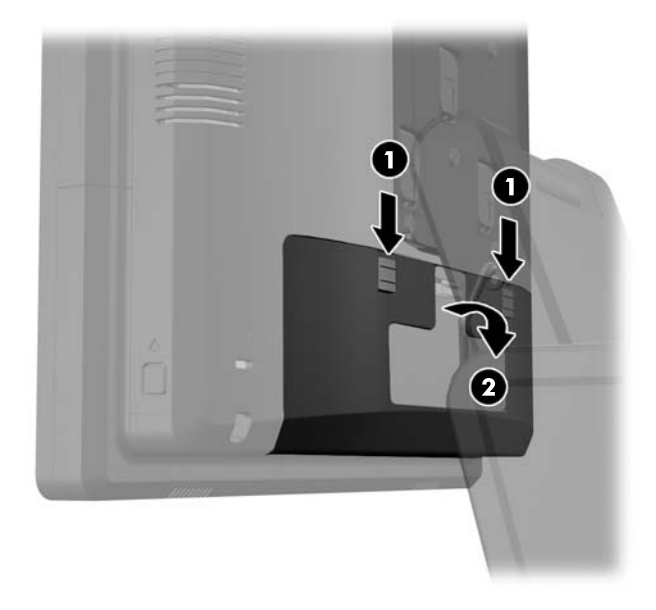

**4.** Drücken Sie die Knöpfe seitlich unten an der hinteren Abdeckung des Monitorkopfs nach innen (1), schieben Sie die hintere Abdeckung nach oben und entfernen Sie sie vom Monitorkopf (2).

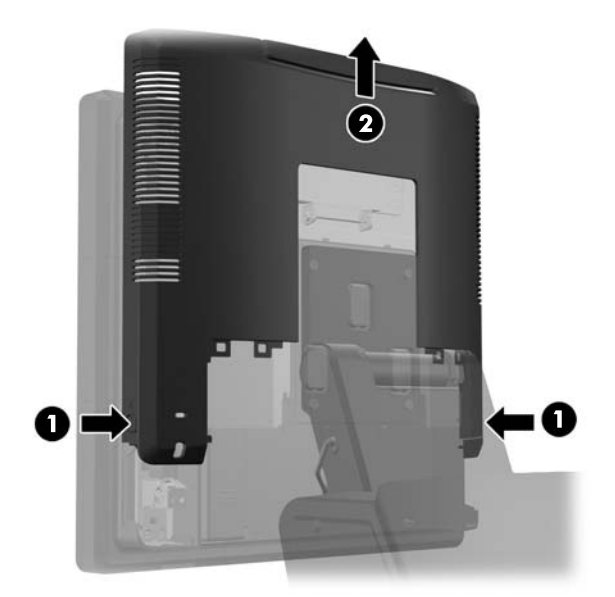

**5.** Öffnen Sie die Klappe des Festplatteneinschubs (1), ergreifen Sie dann die Lasche an der Festplattenseite und ziehen Sie die Festplatte aus dem Einschub heraus (2).

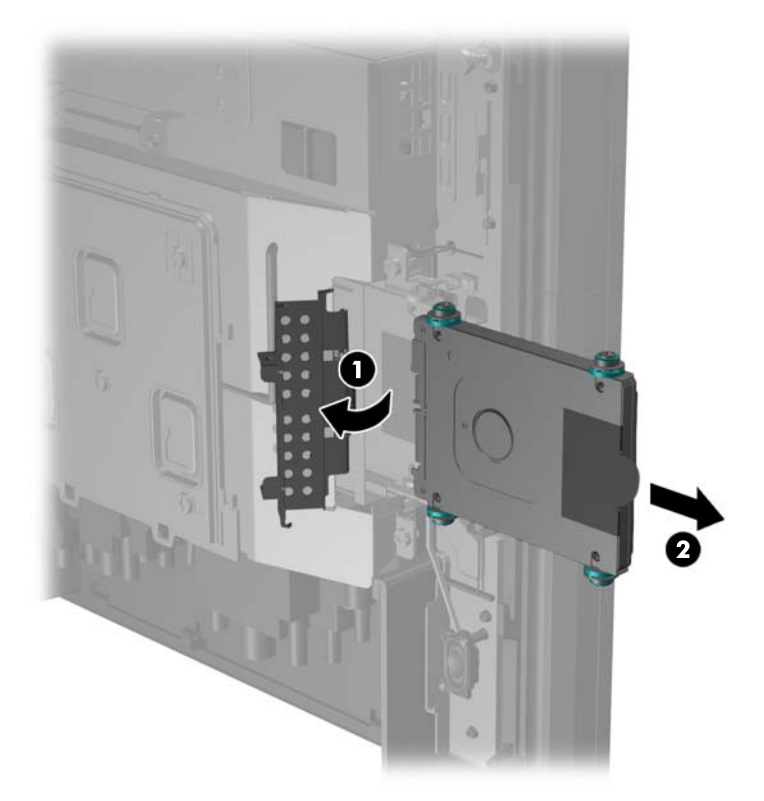

**6.** Entfernen Sie die vier Schrauben an den Seiten des Festplattengehäuses (1) und ziehen Sie das Laufwerk aus dem Gehäuse heraus (2).

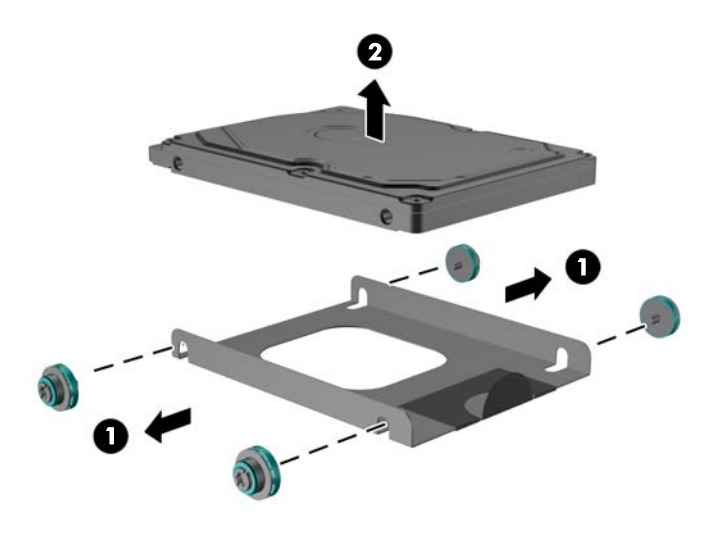

**7.** Setzen Sie die neue Festplatte ins Gehäuse ein (1) und drehen Sie die vier Schrauben in die Seiten des Gehäuses (2).

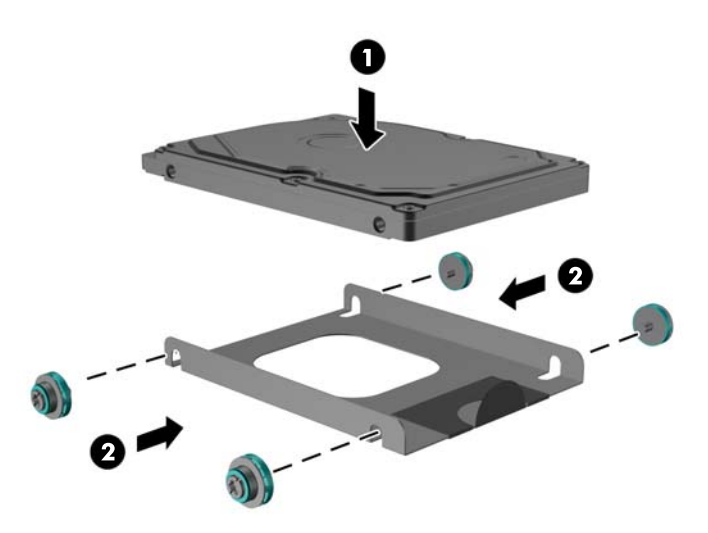

**8.** Schieben Sie die Festplatte samt ihres Gehäuses wieder in den Festplatteneinschub (1) und schließen Sie die Einschubsklappe (2).

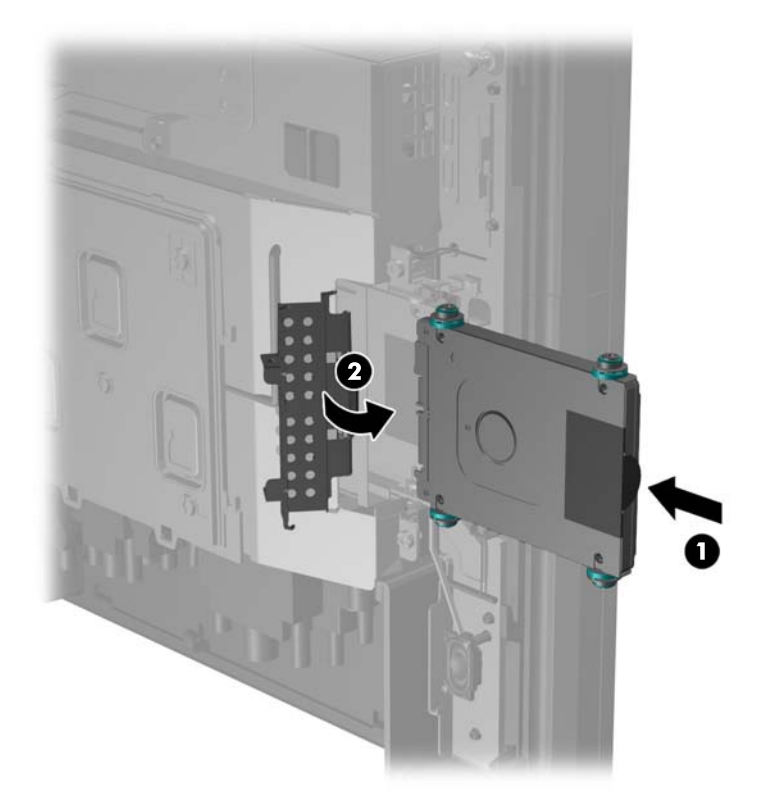

**9.** Schieben Sie die hintere Abdeckung des Monitorkopfes nach unten auf die Rückseite des Monitorkopfes.

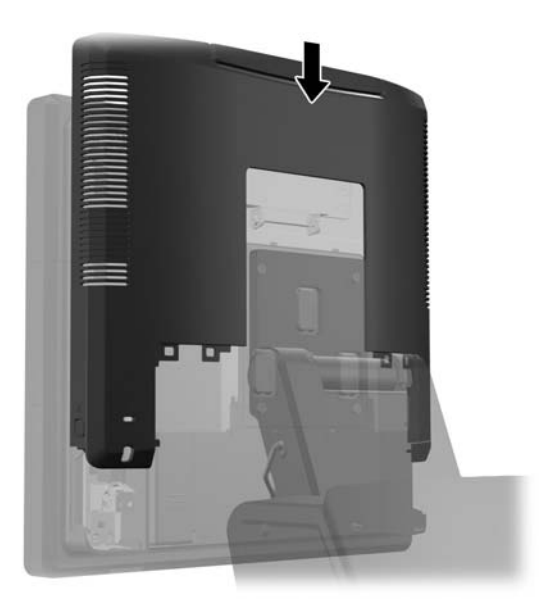

**10.** Setzen Sie die rückseitige E/A-Abdeckung wieder ein, indem Sie die Haken an der Abdeckungsunterseite in den Schlitzen an der Gehäuseunterseite befestigen (1). Drehen Sie dann die Oberseite der E/A-Abdeckung nach oben, so dass sie richtig am Gehäuse einrastet (2).

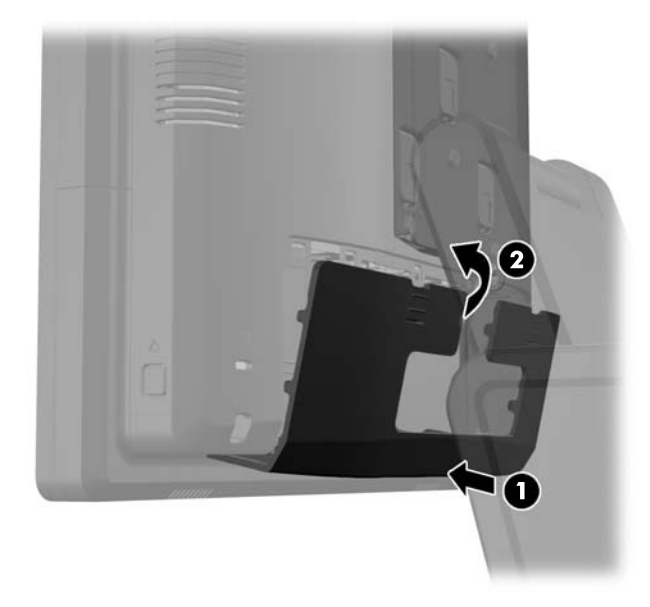

**11.** Schließen Sie das Netzkabel wieder an, und drücken Sie die Betriebstaste.

# **Austauschen der Batterie**

Die mitgelieferte Batterie versorgt die Echtzeituhr des Computers mit Strom. Tauschen Sie die im Computer vorhandene Batterie nur gegen eine Batterie desselben Typs aus. Der Computer wird mit einer Lithium-Knopfzelle mit 3 Volt geliefert.

**VORSICHT!** Der Computer ist mit einer internen Lithium-Mangandioxid-Batterie ausgestattet. Falls die Batterie nicht sachgemäß behandelt wird, besteht Brand- und Verletzungsgefahr. Beachten Sie die folgenden Hinweise, um Verletzungen zu vermeiden:

Laden Sie die Batterie nicht wieder auf.

Setzen Sie die Batterie keinen Temperaturen über 60 °C aus.

Bauen Sie weder Batterie noch Akku auseinander, quetschen Sie sie nicht, stechen Sie nicht hinein, und schließen Sie die Kontakte nicht kurz. Die Batterie bzw. der Akku darf außerdem weder Wasser noch Feuer ausgesetzt werden.

Tauschen Sie die Batterie nur gegen geeignete HP Ersatzprodukte aus.

**ACHTUNG:** Tauschen Sie die Batterie nur gegen geeignete HP Ersatzprodukte aus. Sichern Sie vor dem Austauschen der Batterie unbedingt die CMOS-Einstellungen des Computers.

Statische Elektrizität kann die elektronischen Komponenten des Computers oder der optionalen Geräte beschädigen. Bevor Sie mit der Arbeit an den Komponenten beginnen, sollten Sie daher einen geerdeten Metallgegenstand berühren, um sich elektrostatisch zu entladen.

**HINWEIS:** Die Lebensdauer der Lithiumbatterie kann verlängert werden, indem der Computer an eine stromführende Netzsteckdose angeschlossen wird bzw. bleibt. Die Lithiumbatterie gibt nur dann Strom ab, wenn der Computer NICHT an einer Netzsteckdose angeschlossen ist.

HP empfiehlt seinen Kunden, gebrauchte elektronische Geräte und Komponenten, HP Originaltintenpatronen und wiederaufladbare Akkus zu recyceln. Weitere Informationen zu Recycling-Programmen finden Sie unter [http://www.hp.com/recycle.](http://www.hp.com/recycle)

- **1.** Schalten Sie den Computer ordnungsgemäß aus, indem Sie das Betriebssystem herunterfahren, und schalten Sie alle externen Geräte aus.
- **2.** Ziehen Sie den Netzstecker aus der Steckdose.
	- ACHTUNG: Unabhängig vom Betriebsmodus ist die Systemplatine immer spannungsgeladen, wenn das System mit einer Strom führenden Steckdose verbunden ist. Ziehen Sie das Netzkabel aus der Steckdose, um die internen Komponenten nicht zu beschädigen.
- **3.** Schieben Sie die Abdeckung der Standfußmontagehalterung nach oben und entfernen Sie sie von der Montagehalterung.

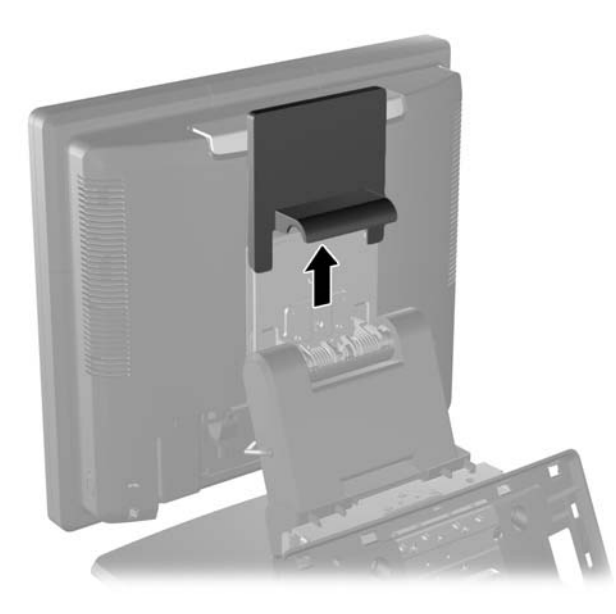

**4.** Schieben Sie die beiden Hebel an den oberen Ecken der E/A-Rückseite nach unten (1) und drehen Sie die Abdeckung heraus (2).

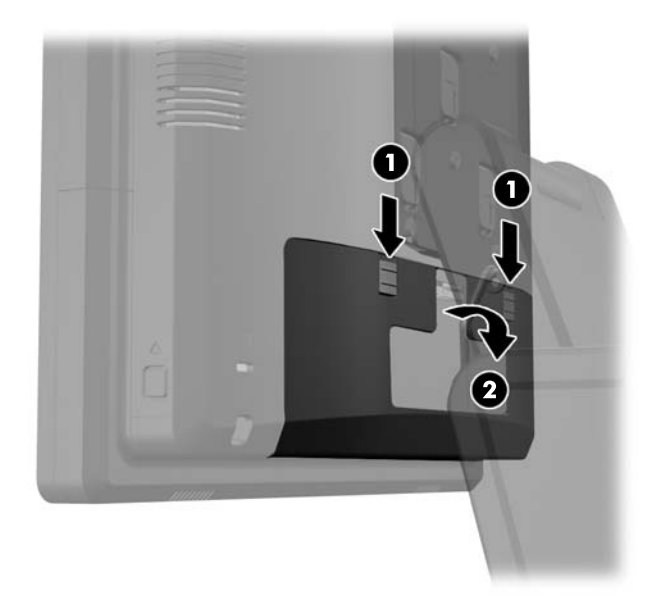

- **5.** Ziehen Sie alle Kabel von den E/A-Anschlüssen auf Rückseite ab.
- **6.** Drücken Sie die Knöpfe seitlich unten an der hinteren Abdeckung des Monitorkopfs nach innen (1), schieben Sie die hintere Abdeckung nach oben und entfernen Sie sie vom Monitorkopf (2).

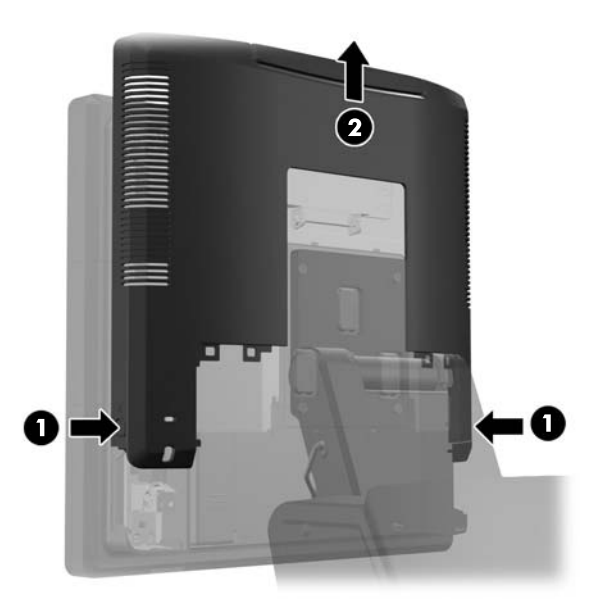

**7.** Entfernen Sie den RP7-Monitorkopf vom Standfuß, indem Sie die drei Schrauben lösen, die die Standfußmontagehalterung mit dem Monitorkopf verbinden (1), dann schieben Sie den Monitor hoch und nehmen ihn von der Montagehalterung ab (2).

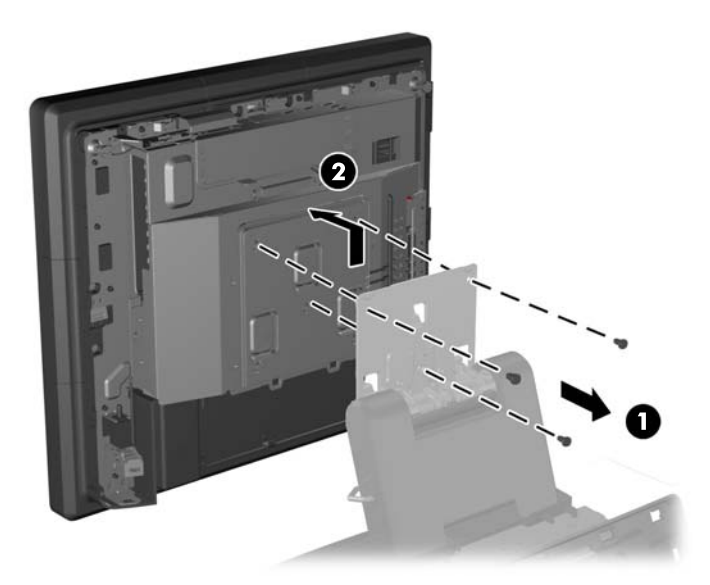

- **8.** Legen Sie den Monitor mit der Vorderseite auf eine mit einem sauberen, trockenen Tuch abgedeckte Fläche.
- **9.** Öffnen Sie die Speicherzugangsklappe (1), trennen Sie das DisplayPort-Kabel (2) und das Signalkabel (3) ab und klappen Sie dann den Antennenbügel nach außen vom Gehäuse weg  $(4).$

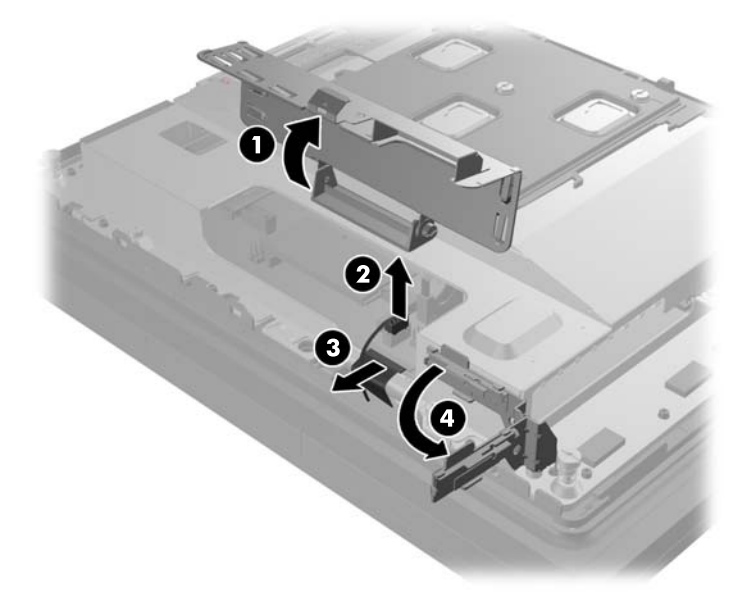

**10.** Entfernen Sie die fünf Schrauben, mit der die Metallplatte an der Rückseite des Monitorkopfes befestigt ist (1), und nehmen Sie die Metallplatte vom Monitorkopf ab (2).

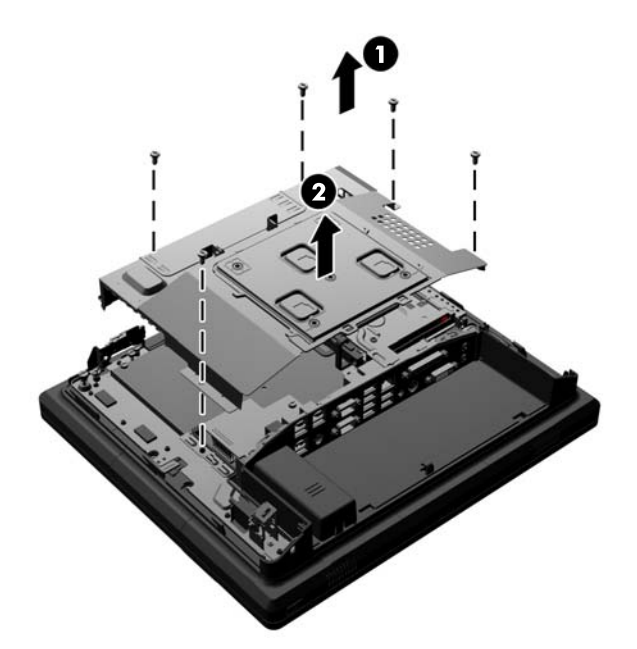

**11.** Beachten Sie, welche Seite der Batterie der Pluspol ist, so dass die neue Batterie in der gleichen Position eingesetzt werden kann, und ziehen Sie die Batterie aus ihrer Halterung.

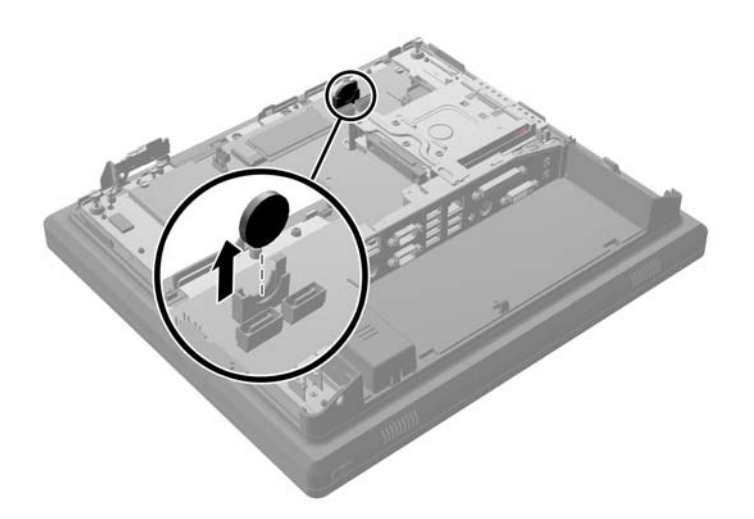

**12.** Legen Sie die neue Batterie ein. Stellen Sie sicher, dass der Pluspol der neuen Batterie in die gleiche Richtung wie bei der entfernten Batterie ausgerichtet ist.

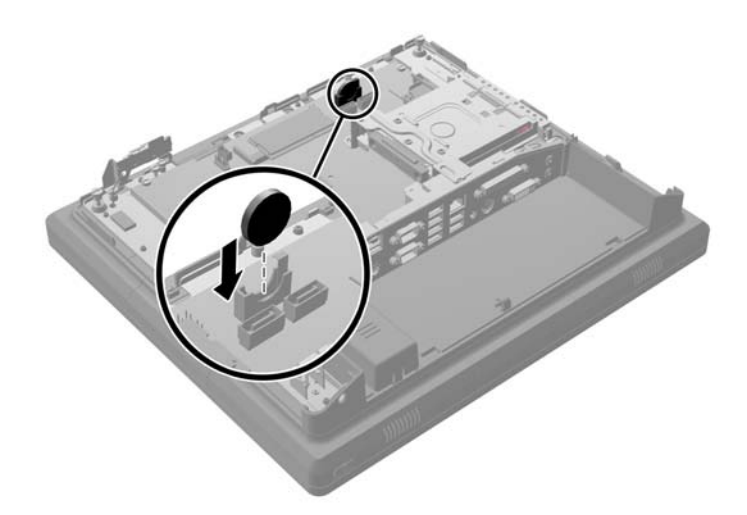

**13.** Setzen Sie die Metallplatte auf die Rückseite des Monitorkopfes (1) und befestigen Sie sie sicher am Monitorkopf mit den fünf vorher entfernten Schrauben (2).

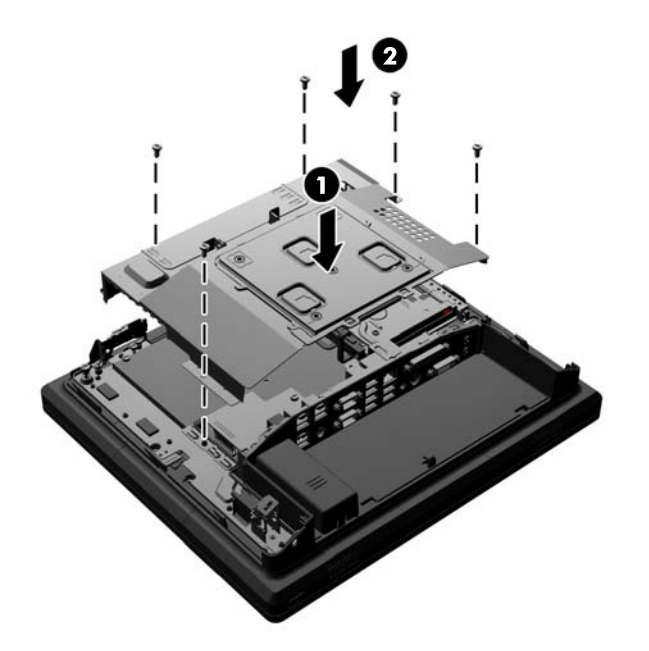

**14.** Klappen Sie den Antennenbügel Richtung Gehäuse (1), verbinden Sie das DisplayPort-Signalkabel (2) und das Stromkabel (3) und schließen Sie dann die Speicherzugangsklappe (4).

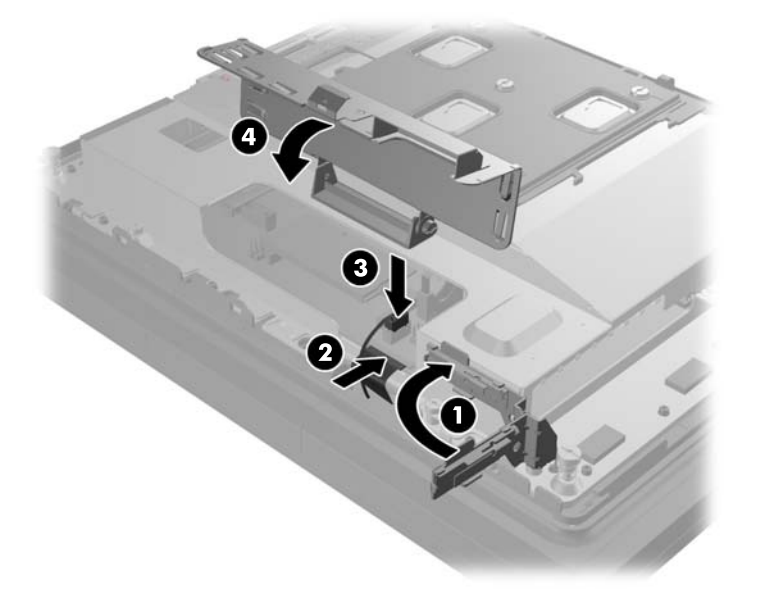

**15.** Befestigen Sie den Monitorkopf des RP7 an der Montagehalterung des Standfußes, indem Sie die Schlitze am Monitorkopf nach den Haken der Montagehalterung ausrichten und den Monitor nach unten schieben (1). Drehen Sie die drei Schrauben durch die Montagehalterung in den Monitorkopf, damit dieser richtig befestigt ist (2).

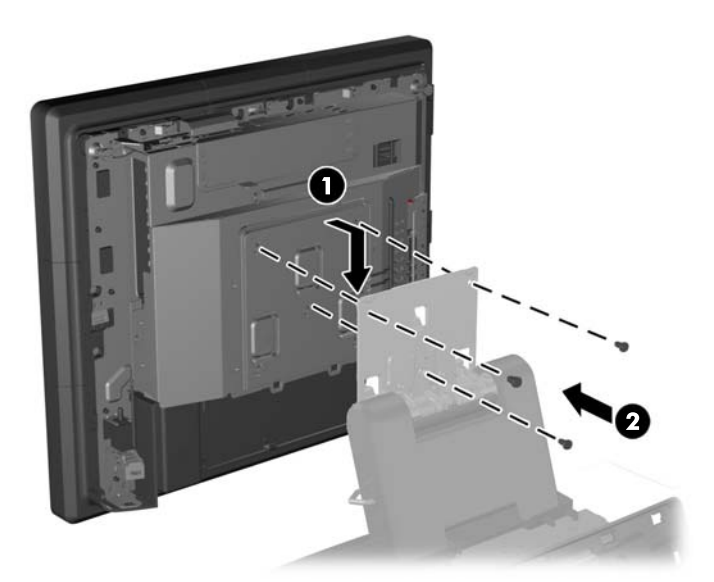

**16.** Schieben Sie die hintere Abdeckung des Monitorkopfes nach unten auf die Rückseite des Monitorkopfes.

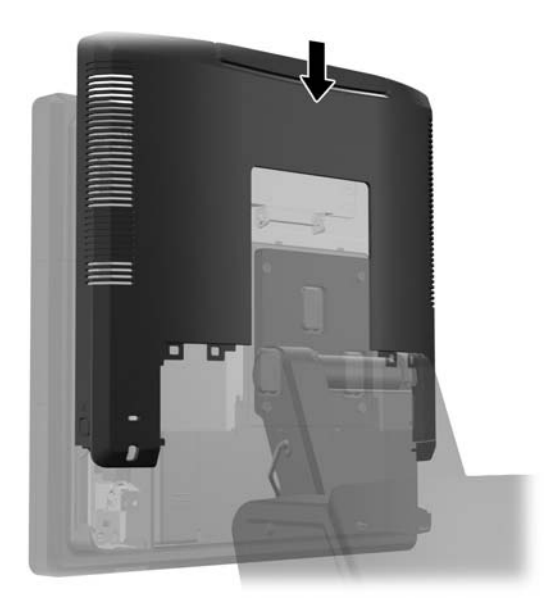

- **17.** Schließen Sie alle Kabel an die E/A-Anschlüsse auf der Rückseite wieder an.
- **18.** Setzen Sie die rückseitige E/A-Abdeckung wieder ein, indem Sie die Haken an der Abdeckungsunterseite in den Schlitzen an der Gehäuseunterseite befestigen (1). Drehen Sie dann die Oberseite der E/A-Abdeckung nach oben, so dass sie richtig am Gehäuse einrastet (2).

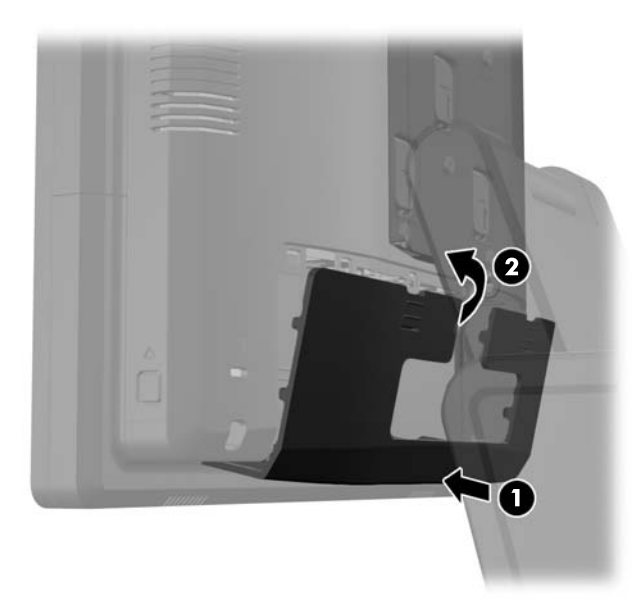

**19.** Schieben Sie die Abdeckung der Montagehalterung über die Montagehalterung des Standfußes.

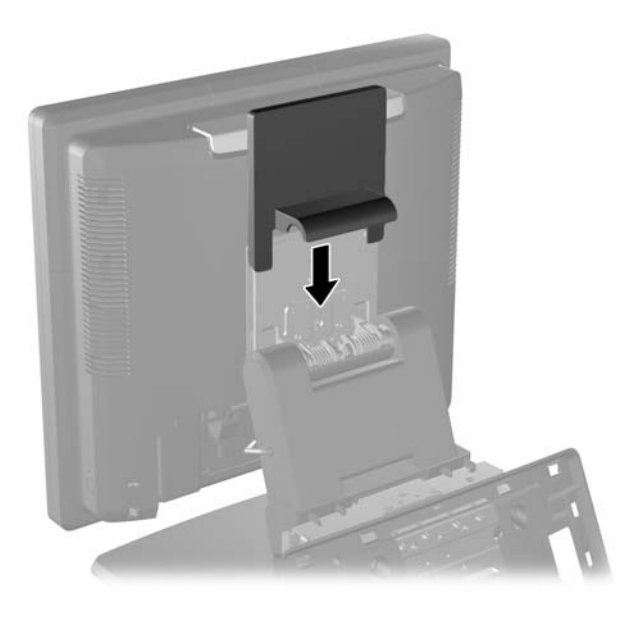

**20.** Stecken Sie das Netzkabel wieder ein und drücken Sie die Betriebstaste.

# **Verwenden der USB-Sicherheitsabdeckung**

- **1.** Schalten Sie den Computer ordnungsgemäß aus, indem Sie das Betriebssystem herunterfahren, und schalten Sie alle externen Geräte aus.
- **2.** Ziehen Sie den Netzstecker aus der Steckdose.
	- **ACHTUNG:** Unabhängig vom Betriebsmodus ist die Systemplatine immer spannungsgeladen, wenn das System mit einer Strom führenden Steckdose verbunden ist. Ziehen Sie das Netzkabel aus der Steckdose, um die internen Komponenten nicht zu beschädigen.
- **3.** Schieben Sie die beiden Hebel an den oberen Ecken der E/A-Rückseite nach unten (1) und drehen Sie die Abdeckung heraus (2).

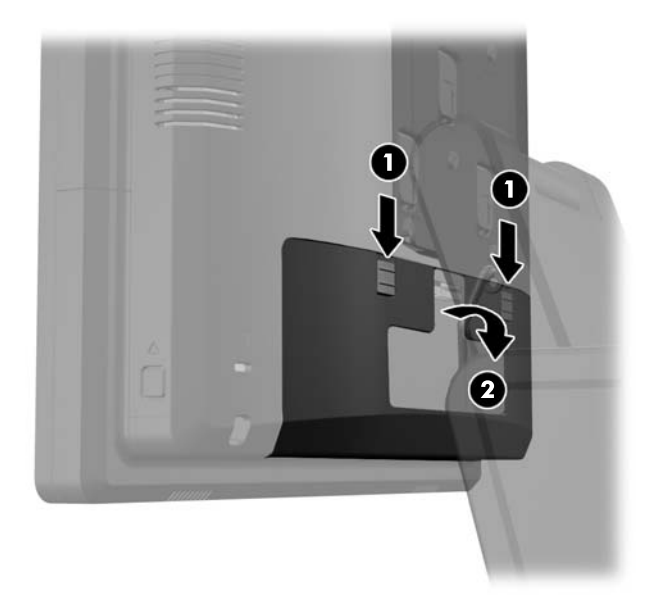

**4.** Drücken Sie die Rasten an der Unterseite der USB-Sicherheitsabdeckung nach innen (1) und drehen Sie den unteren Teil der Abdeckung nach oben (2), um sie zu entfernen.

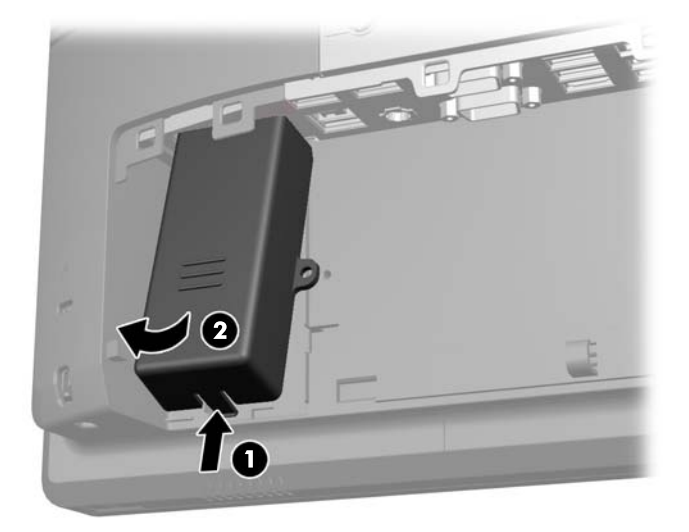

**5.** Schließen Sie das USB-Gerät an den USB-Anschluss an.

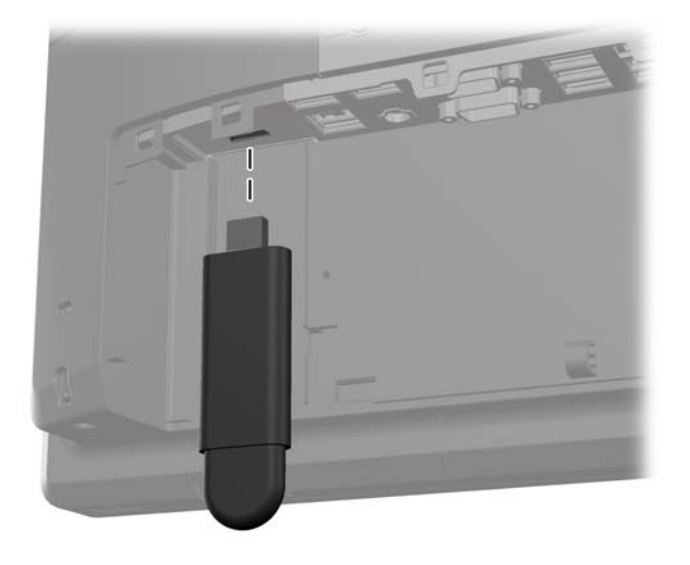

**6.** Setzen Sie die Oberseite der USB-Sicherheitsabdeckung an der E/A-Leiste in einem Winkel ein, bei dem die Unterseite der Abdeckung leicht angehoben ist (1), und drehen Sie dann die Unterseite nach unten, so dass die Abdeckung einrastet (2).

**HINWEIS:** Wenn das USB-Gerät über ein Kabel verfügt, setzen Sie das Kabel in den Kanal an der Seite der Sicherheitsabdeckung ein.

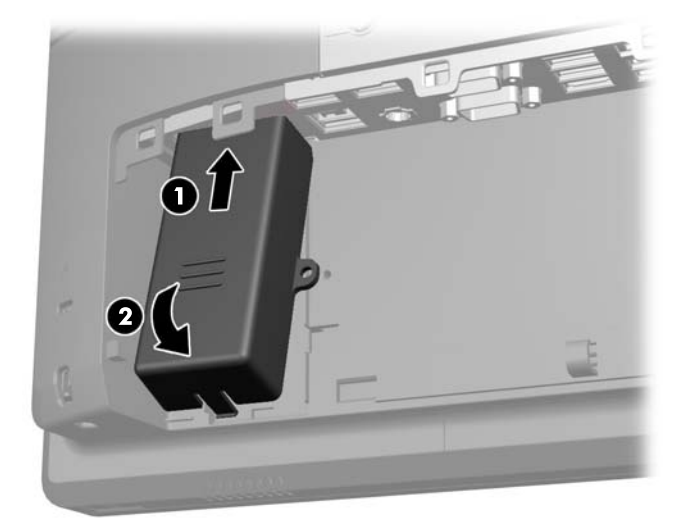

- **7.** Wenn Sie den USB-Anschluss sichern möchten, entfernen Sie die Sicherungsschraube von der Innenseite der hinteren E/A-Blende und befestigen Sie die Schraube im Schraubenloch an der Seite der USB-Sicherheitsabdeckung .
	- **HINWEIS:** Sie müssen zum Befestigen der Sicherungsschraube einen fälschungssicheren, bei HP verfügbaren, T10 Torx-Schraubendreher verwenden.

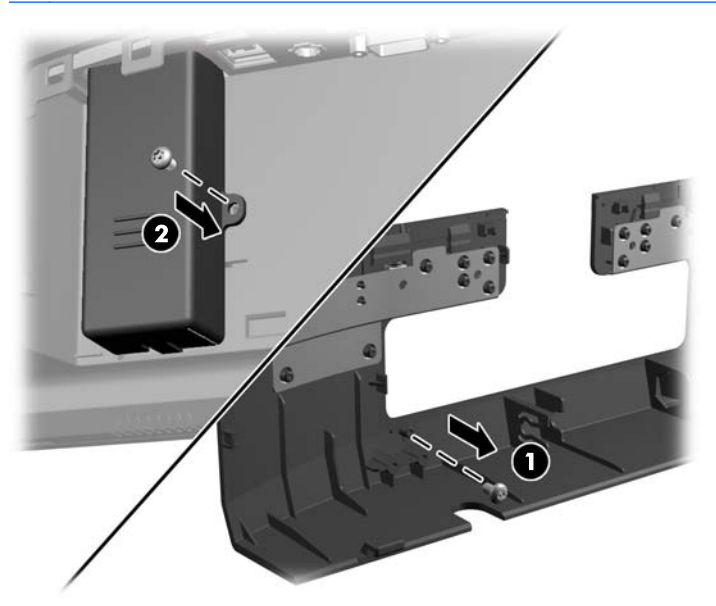

**8.** Setzen Sie die rückseitige E/A-Abdeckung wieder ein, indem Sie die Haken an der Abdeckungsunterseite in den Schlitzen an der Gehäuseunterseite befestigen (1). Drehen Sie dann die Oberseite der E/A-Abdeckung nach oben, so dass sie richtig am Gehäuse einrastet (2).

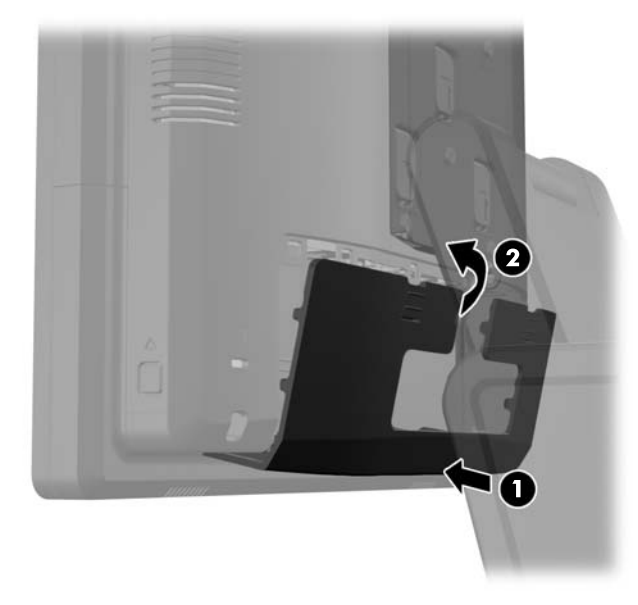

**9.** Schließen Sie das Netzkabel wieder an, und drücken Sie die Betriebstaste.

# **Sicheres Befestigen des RP7 auf einer Oberfläche**

- **1.** Schalten Sie den Computer ordnungsgemäß aus, indem Sie das Betriebssystem herunterfahren, und schalten Sie alle externen Geräte aus.
- **2.** Ziehen Sie den Netzstecker aus der Steckdose.
	- **ACHTUNG:** Unabhängig vom Betriebsmodus ist die Systemplatine immer spannungsgeladen, wenn das System mit einer Strom führenden Steckdose verbunden ist. Ziehen Sie das Netzkabel aus der Steckdose, um die internen Komponenten nicht zu beschädigen.
- **3.** Ziehen Sie die Netzteilabdeckung zurück, heben Sie sie an und entfernen Sie sie vom Gerät.

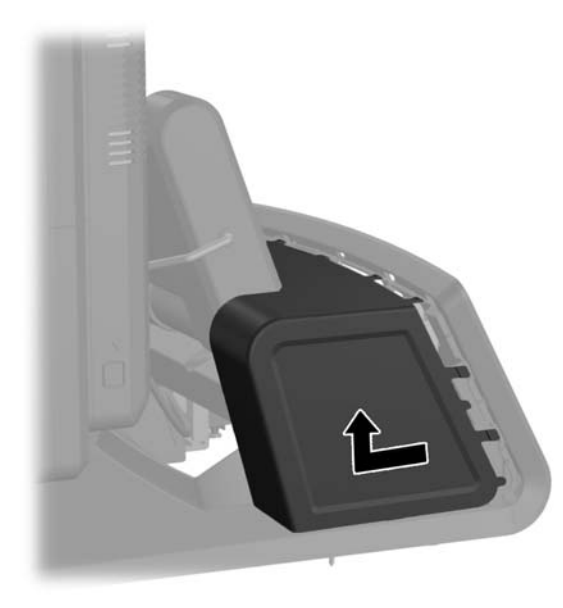

- **4.** An der Basis des Standfußes befinden sich zwei Schraublöcher. Befestigen Sie den Standfuß auf der Oberfläche mit den dafür angemessenen Befestigungsmitteln.
- **HINWEIS:** HP bietet Holzschrauben an, um die Basis auf einer hölzernen Oberfläche zu befestigen.

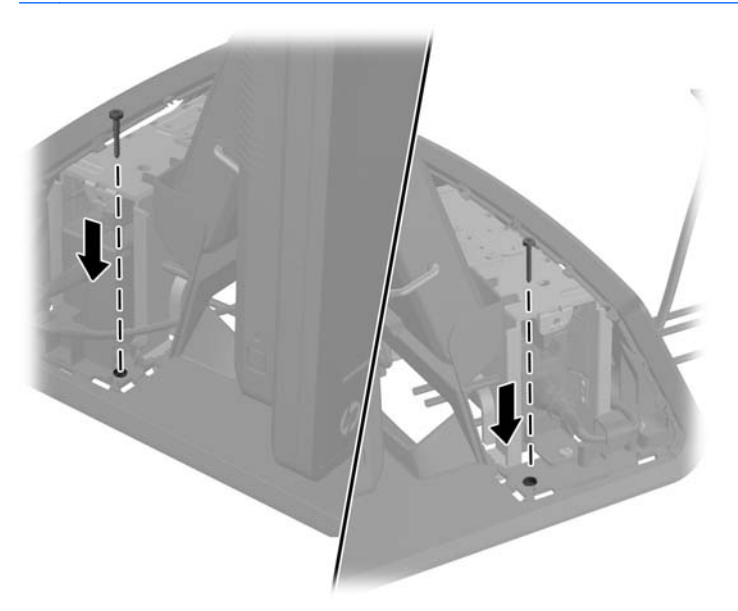

**5.** Setzen Sie die Netzteilabdeckung wieder ein, indem Sie sie unter den Hals der Basis schieben, bis sie einrastet.

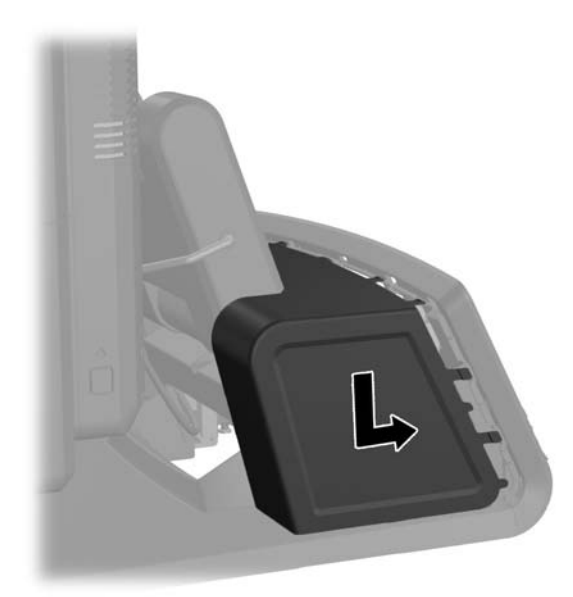

**6.** Schließen Sie das Netzkabel wieder an, und drücken Sie die Betriebstaste.

# **Befestigen eines externen Sicherheitsschlosses**

### **Sicherungskabel**

Ein Sicherungskabel kann dazu verwendet werden, die Rückseite des RP7 zu sichern und sie an einem externen Objekt zu befestigen.

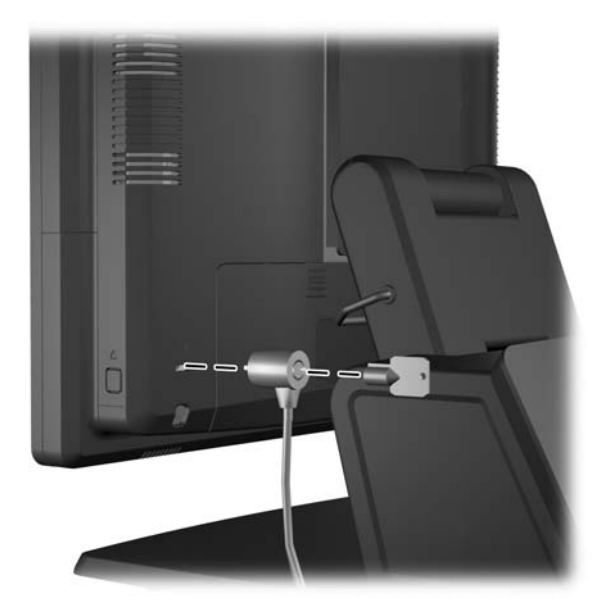

# **Vorhängeschloss**

Ein Vorhängeschloss kann zur Sicherung der RP7-Rückseite verwendet werden.

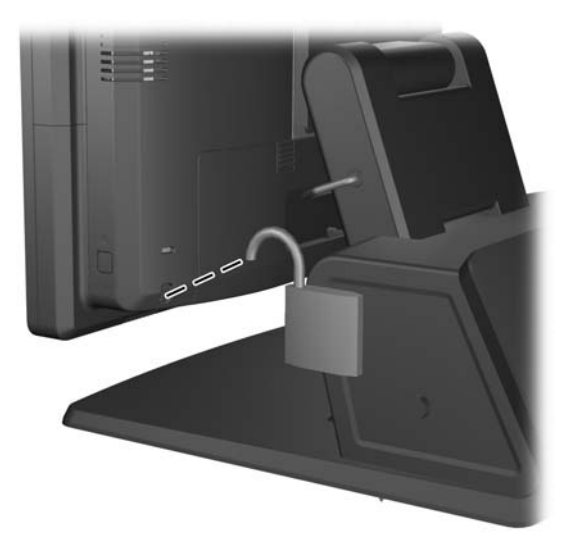

# **3 Konfigurieren der Software**

# **Touchscreen-Kalibrierung**

Sie müssen die Touch-Treibersoftware für Microsoft Windows 7 oder POSReady 7 nicht installieren. In diesem Betriebssystemen sind bereits Touch-Treiber für diesen Monitor enthalten.

HP empfiehlt, dass Sie zuerst den Touchscreen kalibrieren, bevor Sie das System verwenden, um sicherzustellen, dass der Touchpoint auf dem Bildschirm registriert, wo Stift oder Finger den Monitor berühren. Wenn Sie einmal feststellen sollten, dass der Touchpoint nicht richtig registriert, können Sie den Kalibrierungsprozess wiederholen.

### **Kalibrierung unter Microsoft Windows 7 oder POSReady**

Um das Touch-Modul in Windows 7 undPOSReady 7 zu kalibrieren:

**1.** Wählen Sie im HP Auslieferungs-Image **Start** > **Alle Programme** > **Load Windows Calibration Tool** und fahren Sie dann mit Schritt 2 fort.

ODER

Öffnen Sie das **Start**-Menü, tippen Sie auf den Link **Systemsteuerung** und geben Sie "kalibrieren" in das Suchfeld ein. Tippen Sie unter **Tablet PC-Einstellungen** auf den Link **Bildschirm für Stift- oder Fingereingabe kalibrieren**. Tippen Sie im Dialogfeld **Tablet PC Einstellungen** auf die Schaltfläche **Kalibrieren** und fahren Sie dann mit Schritt 2 fort.

**2.** Folgen Sie den Anleitungen auf dem Bildschirm, um die Zielmarken auf dem Touchscreen festzulegen. Am Ende des Kalibrierungsvorgangs sollte der Touch-Modul auf das Video abgestimmt und die Touchpoints genau sein.

### **Kalibrierung für Windows XP**

Sie müssen den Touchscreen-Treiber von der Software- und Dokumentations-CD, die mit dem Monitor geliefert wurde, laden, falls Sie Windows XP oder ein auf Windows XP basierendes Betriebssystem benutzen. Auf der mit dem Monitor gelieferten CD befindet sich auch ein Kalibrierungswerkzeug für Windows XP.

Um das Touch-Modul in Windows XP zu kalibrieren:

- **1.** Installieren Sie die Software von der Software- und Dokumentations-CD und folgen Sie den Anleitungen zur Kalibrierung in der Readme-Datei.
- **2.** Nach der Installation starten Sie die Software und folgen Sie den Anleitungen auf dem Bildschirm. Am Ende des Kalibrierungsvorgangs sollte der Touch-Modul auf das Video abgestimmt und die Touchpoints genau sein.

## **Konfigurieren des Magnetstreifenlesers und der VFD-Kundenanzeige**

Informationen zum Konfigurieren des Magnetstreifenlesers und der VFD finden Sie in *HP Point of Sale Configuration Guide* (HP Verkaufsstellen-Konfigurationshandbuch, nur in Englisch verfügbar). Dieses Handbuch befindet sich auf der Festplatte des Systems. Unter Windows XP oder Windows Embedded POSReady 2009 wählen Sie **Start** > **Alle Programme** > **HP Point of Sale Information** (HP Verkaufsstelleninformationen), um auf das Handbuch zuzugreifen. Unter Windows 7 oder Windows Embedded POSReady 7 wählen Sie **Start** > **HP Point of Sale Information** (HP Verkaufsstelleninformationen), um auf das Handbuch zuzugreifen.

# **Konfigurieren von seriellen Anschlüssen mit eigener Stromversorgung**

Die seriellen Anschlüsse können als serielle Standardanschlüsse ohne eigene Stromversorgung oder als serielle Anschlüsse mit eigener Stromversorgung konfiguriert werden. Einige Geräte verwenden einen seriellen Anschluss mit eigener Stromversorgung. Wenn der serielle Anschluss als Anschluss mit eigener Stromversorgung konfiguriert ist, benötigen Geräte, die eine serielle Schnittstelle mit eigener Stromversorgung unterstützen, keine externe Stromquelle.

#### **HINWEIS:** Im Auslieferungszustand sind alle seriellen Anschlüsse des Computers als standardmäßige Anschlüsse konfiguriert. Für die Konfiguration mit eigener Stromversorgung müssen AV-Nummern bestellt werden.

Die seriellen Anschlüsse können mithilfe der Setup-Utility des Computers (bei Neustart über die Taste F10 aufrufbar) konfiguriert werden. Im Menü **Onboard Devices** können Sie die folgenden drei Einstellungen für jeden einzelnen seriellen Anschluss auswählen:

- **Standard**
- 5v on pins 1 and 9 (5 Volt auf den Pins 1 und 9)
- 12v on pins 1 and 9 (12 Volt auf den Pins 1 und 9)

**HINWEIS:** Sie rufen das Setup-Programm auf, indem Sie einen Neustart des Computers durchführen und die Taste F10 drücken, sobald das HP-Logo angezeigt wird und bevor der Computer das Betriebssystem lädt.

# **A Fehlerbehebung**

## **Interpretieren der LED-Anzeigen auf der Gehäusevorderseite und der akustischen Codes für die POST-Diagnose**

Dieser Abschnitt enthält Informationen über die Codes der LED-Anzeigen auf der Vorderseite des Computers sowie über akustische Codes, die vor oder während des Selbsttests beim Systemstart (POST) ausgegeben werden können, denen jedoch nicht notwendigerweise ein Fehlercode oder eine Textnachricht zugeordnet ist.

**VORSICHT!** Es liegt immer Spannung auf der Systemplatine, wenn der Computer mit einer Strom führenden Steckdose verbunden ist. Ziehen Sie, um Verletzungen durch einen Stromschlag oder erhitzte Teile zu vermeiden, das Netzkabel aus der Steckdose und warten Sie einige Minuten, bis sich die internen Systemkomponenten des PCs abgekühlt haben.

**HINWEIS:** Warten Sie, bis die inneren Systemkomponenten abgekühlt sind, bevor Sie diese anfassen. Wenn LEDs auf einer PS/2-Tastatur blinken, überprüfen Sie, welche LEDs auf der Vorderseite des Computers blinken, und ermitteln Sie anhand der folgenden Tabelle die Fehlercodes.

Die empfohlenen Maßnahmen sind in der Reihenfolge aufgeführt, in der sie durchgeführt werden sollten.

Manche Modelle verfügen nicht über alle Diagnose-LEDs und akustischen Signalcodes.

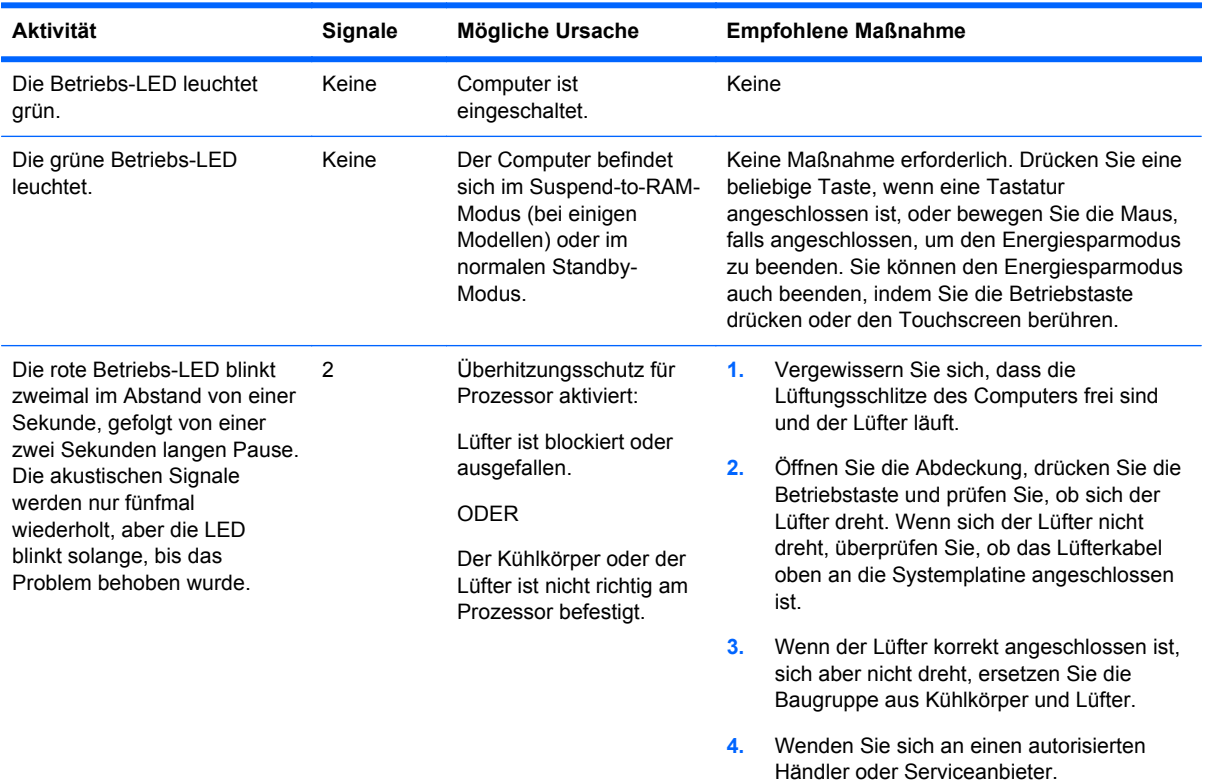

#### **Tabelle A-1 Diagnose-LEDs an der Gehäusevorderseite und akustische Codes**

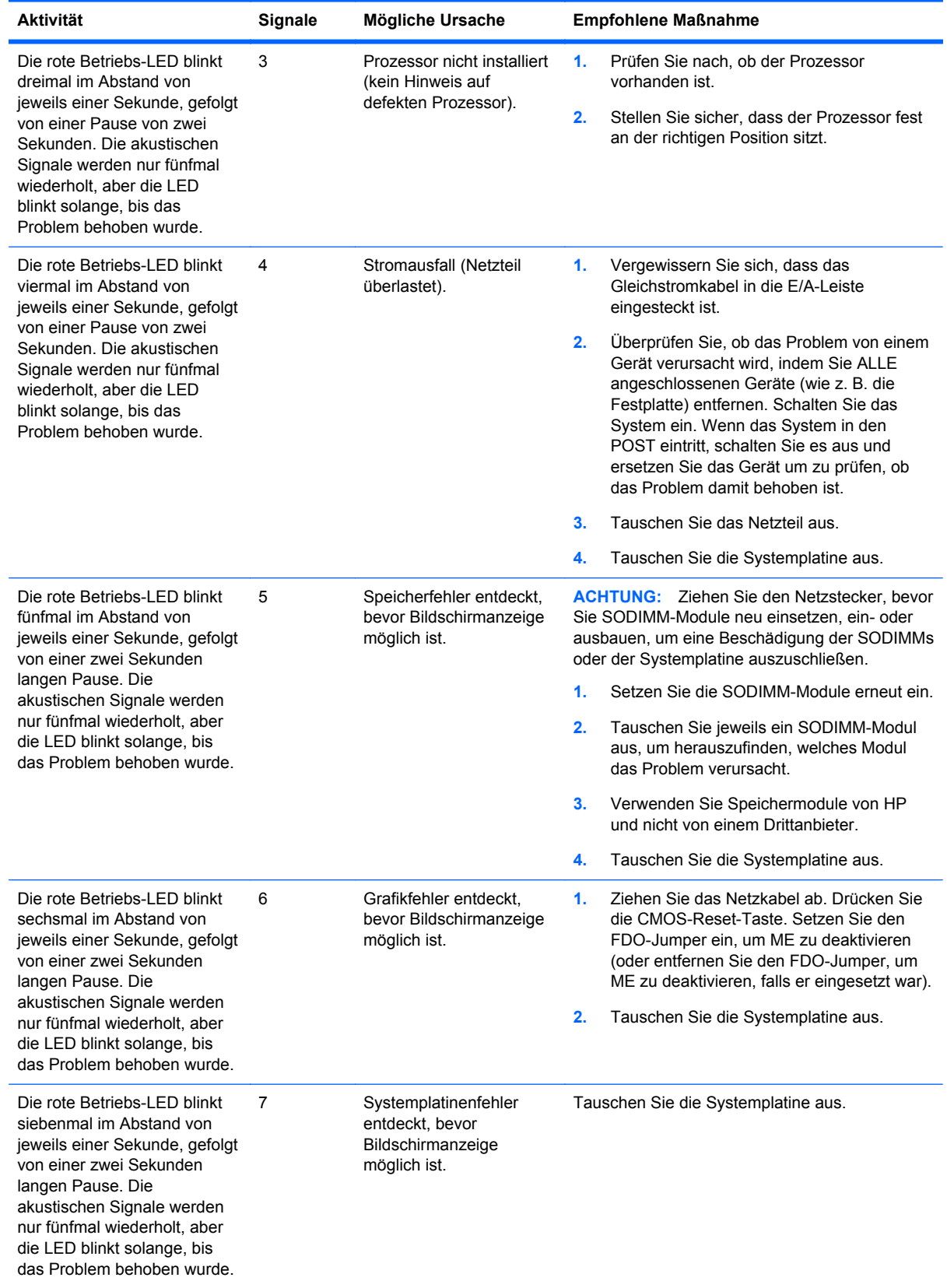

#### **Tabelle A-1 Diagnose-LEDs an der Gehäusevorderseite und akustische Codes (Fortsetzung)**

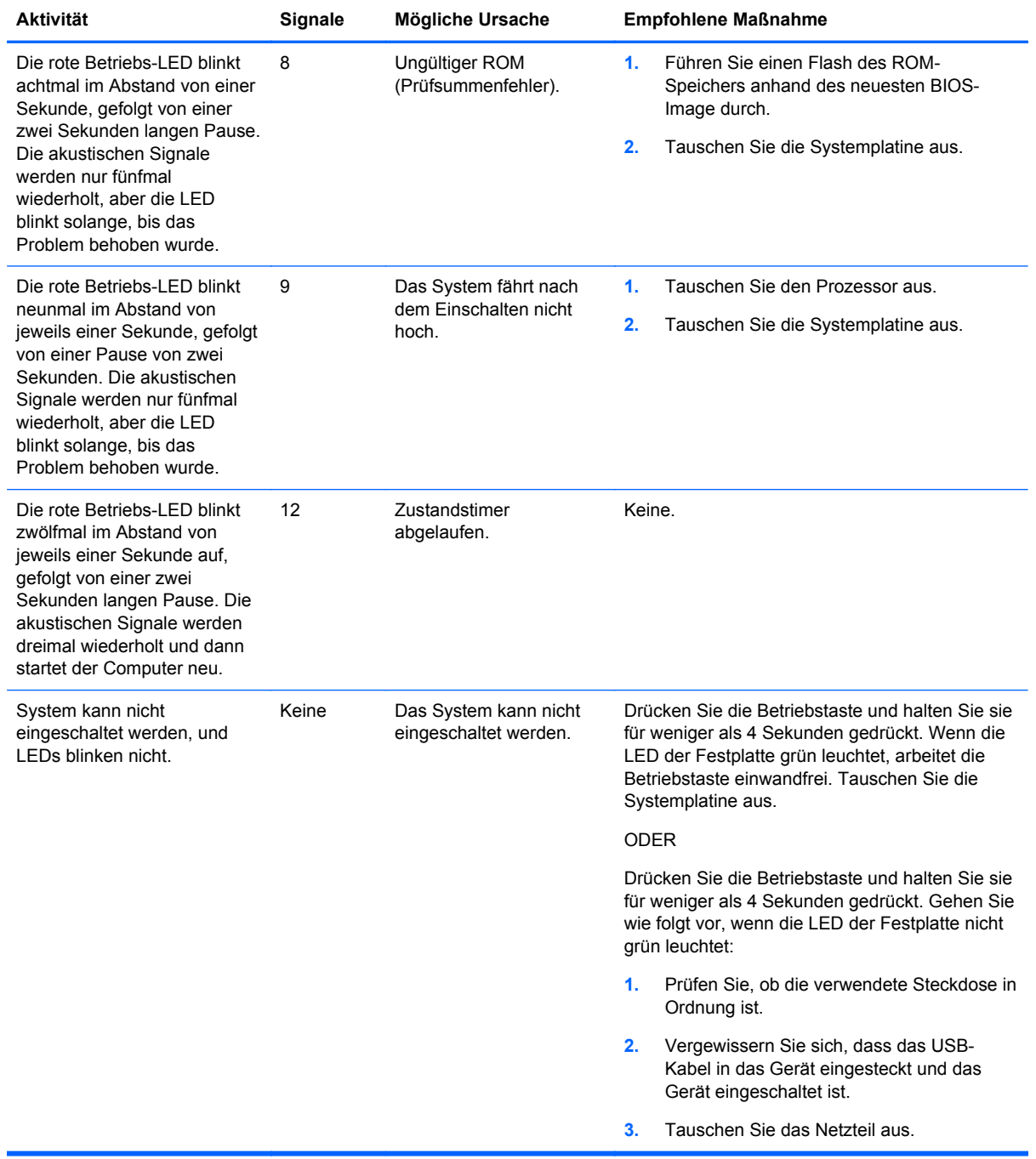

#### **Tabelle A-1 Diagnose-LEDs an der Gehäusevorderseite und akustische Codes (Fortsetzung)**

# <span id="page-70-0"></span>**B Elektrostatische Entladung**

Die Entladung von statischer Elektrizität über einen Finger oder einen anderen Leiter kann die Systemplatine oder andere Bauteile beschädigen, die gegenüber elektrostatischer Entladung empfindlich sind. Diese Art von Beschädigungen kann die Lebensdauer der Geräte verkürzen.

# **Vermeiden von Schäden durch elektrostatische Entladungen**

Beachten Sie die folgenden Vorsichtsmaßnahmen, um eine Beschädigung durch elektrostatische Entladungen zu vermeiden:

- Vermeiden Sie das direkte Berühren empfindlicher Bauteile, indem Sie diese in antistatischen Behältern transportieren und aufbewahren.
- Bewahren Sie die elektrostatisch empfindlichen Teile in ihren Behältern auf, bis sie sich an einem vor elektrostatischen Entladungen geschützten Arbeitsplatz befinden.
- Arbeiten Sie auf einer geerdeten Oberfläche, wenn Sie die Teile aus den Schutzbehältern nehmen.
- Vermeiden Sie eine Berührung der Steckerkontakte, Leitungen und Schaltungsbauteile.
- Erden Sie sich immer, bevor Sie Komponenten oder Bauteile berühren, die gegenüber elektrostatischen Entladungen empfindlich sind.

## **Erdungsmethoden**

Es gibt mehrere Erdungsmethoden. Verwenden Sie eine oder mehrere der folgenden Erdungsmethoden, bevor Sie empfindliche Komponenten berühren oder installieren:

- Verwenden Sie ein Antistatikarmband, das über ein Erdungskabel an eine geerdete Workstation bzw. ein geerdetes Computergehäuse angeschlossen ist. Antistatikarmbänder sind flexible Bänder mit einem Mindestwiderstand von 1 MOhm +/-10 % im Erdungskabel. Stellen Sie eine ordnungsgemäße Erdung sicher, indem Sie die leitende Oberfläche des Armbands direkt auf der Haut tragen.
- Verwenden Sie vergleichbare Bänder an Fersen, Zehen oder Füßen, wenn Sie im Stehen arbeiten. Tragen Sie die Bänder an beiden Füßen, während Sie auf leitfähigem Boden oder antistatischen Fußmatten stehen.
- Verwenden Sie leitfähiges Werkzeug.
- Verwenden Sie eine transportable Wartungsausrüstung mit antistatischer Arbeitsmatte.

Wenn Sie keine geeigneten Hilfsmittel besitzen, um eine ordnungsgemäße Erdung sicherzustellen, wenden Sie sich an einen Servicepartner.

**HINWEIS:** Weitere Informationen zu statischer Elektrizität erhalten Sie bei Ihrem Servicepartner.

# **C Betriebshinweise, allgemeine Pflegehinweise und Transportvorbereitung**

# **Betriebshinweise und allgemeine Pflegehinweise**

Beachten Sie die folgenden Hinweise, um den Computer und Monitor ordnungsgemäß einzurichten und zu pflegen:

- Auch wenn das Display wasserfest ist, sollten Sie es vor Feuchtigkeit, direkter Sonneneinstrahlung sowie vor extremen Temperaturen schützen.
- Stellen Sie sicher, dass Luft in den Computer eintreten und dort zirkulieren kann. Blockieren Sie keine Lüftungsschlitze und Lufteinlasslöcher.
- Betreiben Sie den Computer auf keinen Fall ohne Gehäuse oder Seitenabdeckungen.
- Stellen Sie nicht mehrere Computer übereinander oder so dicht aneinander, dass die Luftzirkulation behindert wird oder sie der Abwärme eines anderen Computers ausgesetzt sind.
- Wenn der Computer in einem separaten Gehäuse betrieben wird, muss für eine ausreichende Luftzirkulation (eingehende und ausgehende Luft) im Gehäuse gesorgt werden. Des Weiteren gelten die oben aufgeführten Betriebshinweise.
- Schützen Sie die Lüftungsschlitze des Computers vor Flüssigkeiten.
- Verdecken Sie die Lüftungsschlitze des Monitors nicht mit Gegenständen oder Tüchern usw.
- Installieren oder aktivieren Sie die Energiesparfunktionen des Betriebssystems oder anderer Software, wie z. B. Standby.
- Schalten Sie den Computer aus, bevor Sie eine der folgenden Wartungsarbeiten durchführen:
	- Wischen Sie das Computer-Gehäuse mit einem weichen, mit Wasser angefeuchteten Tuch ab. Wenn Sie Reinigungsmittel verwenden, kann sich die Oberfläche verfärben oder beschädigt werden.
	- Reinigen Sie von Zeit zu Zeit die Lüftungsschlitze an der Seite des Computers. Fussel, Staub und andere Substanzen können die Schlitze verstopfen und damit die Luftzirkulation verringern.

# **Wartung des Touchscreens**

Halten Sie Bildschirm und Touch-Sensor sauber. Der Touch-Sensor benötigt sehr wenig Wartung. HP empfiehlt, dass Sie die Touch-Sensor-Glasfläche regelmäßig reinigen. Vergewissern Sie sich vor der Reinigung, dass Ihr Bildschirm ausgeschaltet ist. Eine 50:50 Lösung aus Isopropylalkohol und Wasser ist normalerweise das optimale Reinigungsmittel für Ihren Touch-Sensor. Es ist wichtig, dass keine ätzende Chemikalien mit dem Touch-Sensor in Kontakt kommen. Benutzen Sie keine Essiglösungen.

Tragen Sie den Glasreiniger mit einem weichen, fusselfreien Tuch auf. Vermeiden Sie abrasive Tücher. Feuchten Sie immer das Tuch leicht an und reinigen Sie dann den Sensor. Geben Sie acht,
um die Reinigungslösung auf das Tuch und nicht auf den Sensor zu sprühen, damit keine Tropfen in das Bildschirminnere eindringen oder die Blende beflecken.

# <span id="page-72-0"></span>**Transportvorbereitung**

Falls Sie den Computer versenden müssen, beachten Sie die folgenden Hinweise:

- **1.** Sichern Sie die Dateien auf der Festplatte. Stellen Sie sicher, dass die Sicherungsmedien bei der Lagerung oder während des Transports keinen elektrischen oder magnetischen Impulsen ausgesetzt werden.
- **HINWEIS:** Die Festplatte ist automatisch gesperrt, wenn die Stromzufuhr zum System unterbrochen wird.
- **2.** Nehmen Sie alle Wechseldatenträger heraus, und bewahren Sie sie angemessen auf.
- **3.** Schalten Sie den Computer und sämtliche Peripheriegeräte aus.
- **4.** Ziehen Sie das Netzkabel zuerst aus der Steckdose und anschließend aus dem Computer heraus.
- **5.** Unterbrechen Sie die Stromversorgung zu den Systemkomponenten und den angeschlossenen Peripheriegeräten. Trennen Sie diese Geräte anschließend vom Computer.
- **6.** Verpacken Sie die Systemkomponenten und Peripheriegeräte in ihrer Originalverpackung oder einer ähnlichen Verpackung mit genügend Verpackungsmaterial, um sie zu schützen.

# **Index**

#### **B**

Batterie austauschen [46](#page-51-0) Bedienelemente auf der Vorderseite [4](#page-9-0) Betriebshinweise [66](#page-71-0)

#### **E**

E/A an der Rückseite [6](#page-11-0) Elektrostatische Entladungen, Vermeiden von Schäden [65](#page-70-0)

#### **F**

Fehlerbehebung [62](#page-67-0) Festplatte Entfernen [42](#page-47-0) Installieren [42](#page-47-0) Fingerabdruck-Lesegerät, befestigen [18](#page-23-0) Funktionen [1](#page-6-0)

**H** Hinweise zur Luftzirkulation [66](#page-71-0)

**I** Installationsrichtlinien [7](#page-12-0)

#### **K**

Kabel anschließen [14](#page-19-0) Komponenten E/A an der Rückseite [6](#page-11-0) Vorderseite [4](#page-9-0) Kundenmonitor, befestigen [23](#page-28-0)

#### **M**

Magnetstreifenleser Installieren [18](#page-23-0) konfigurieren [60](#page-65-0)

#### **O**

Oberfläche, sicheres Befestigen [57](#page-62-0) On-Screen-Display (OSD) \:Standardmenü [4](#page-9-0)

#### **S**

Serielle Anschlüsse, Konfigurieren der Stromversorgung [61](#page-66-0) Sicherheitsschlösser [58](#page-63-0) speicher Installieren [36](#page-41-0) Spezifikationen [36](#page-41-0) Steckplatzbestückung [37](#page-42-0) Standfuß, befestigen [8](#page-13-0)

## **T**

Touchscreen Kalibrierung [60](#page-65-0) Wartung [66](#page-71-0)

#### **U**

USB-Sicherheitsabdeckung [54](#page-59-0)

# **V**

VFD installieren [29](#page-34-0) konfigurieren [60](#page-65-0) Vorbereitungen für den Versand [67](#page-72-0)

## **W**

Wandmontage [7](#page-12-0) Webcam, befestigen [18](#page-23-0)

# **Z**

Zubehör [2](#page-7-0)